# TencentOS tiny 开发入门指南

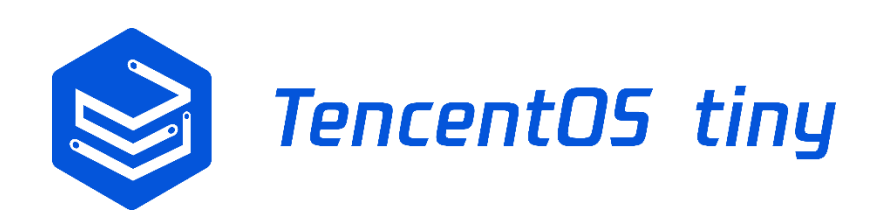

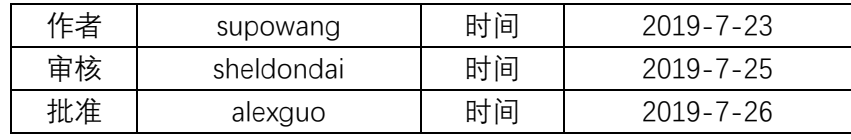

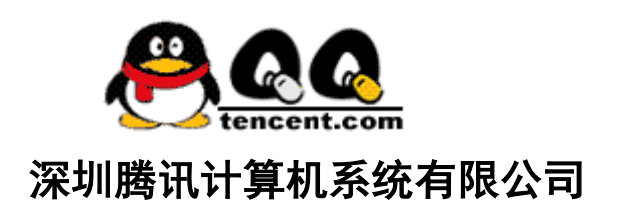

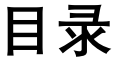

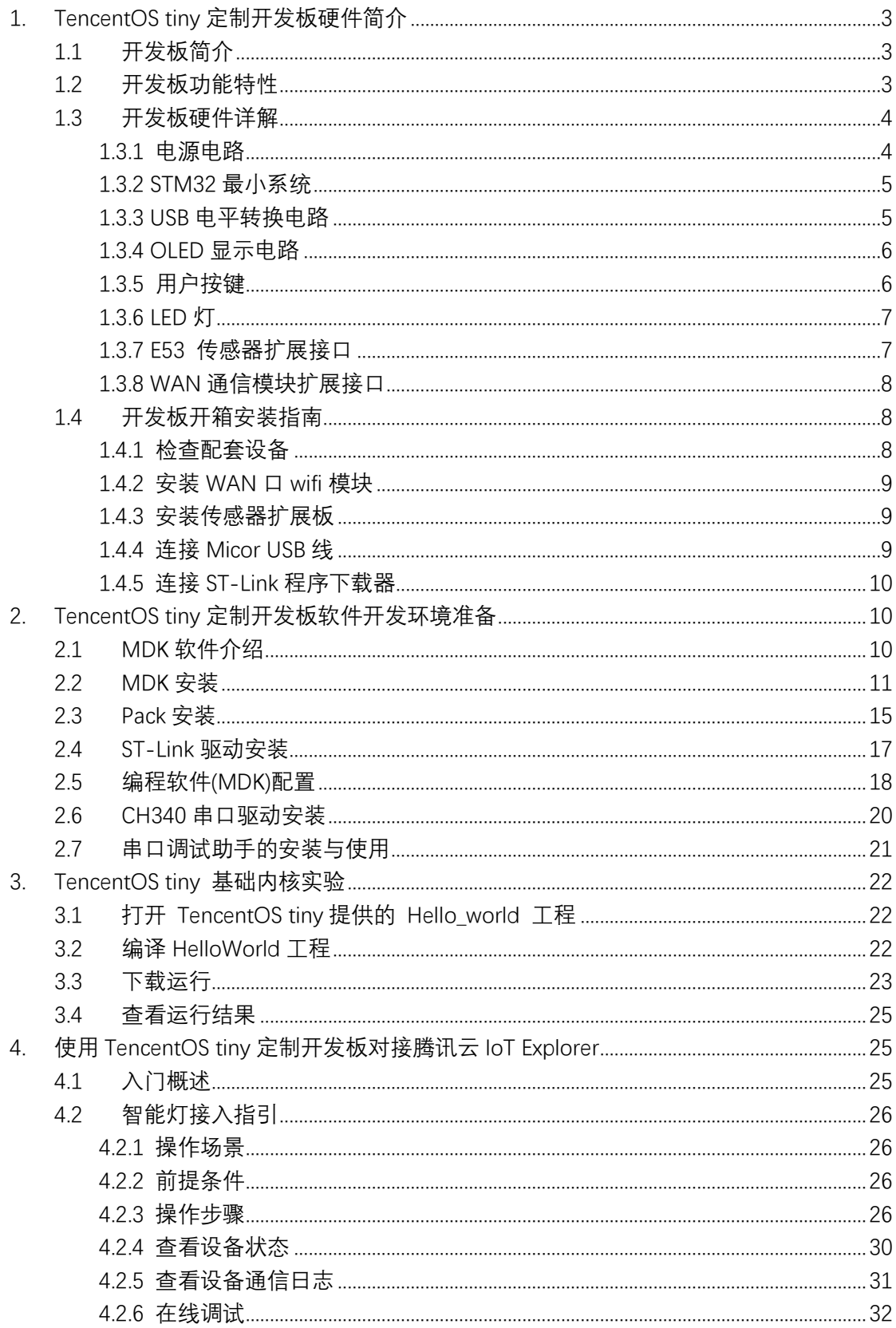

## <span id="page-2-0"></span>**1. TencentOS tiny 定制开发板硬件简介**

## <span id="page-2-1"></span>1.1 开发板简介

EVB\_MX 是腾讯物联网操作系统 TencentOS tiny 团队联合南京厚德物联网 有限公司设计的一款物联网评估板,用于 TencentOS tiny 基础内核和 IoT 组件 功能体验和评估。

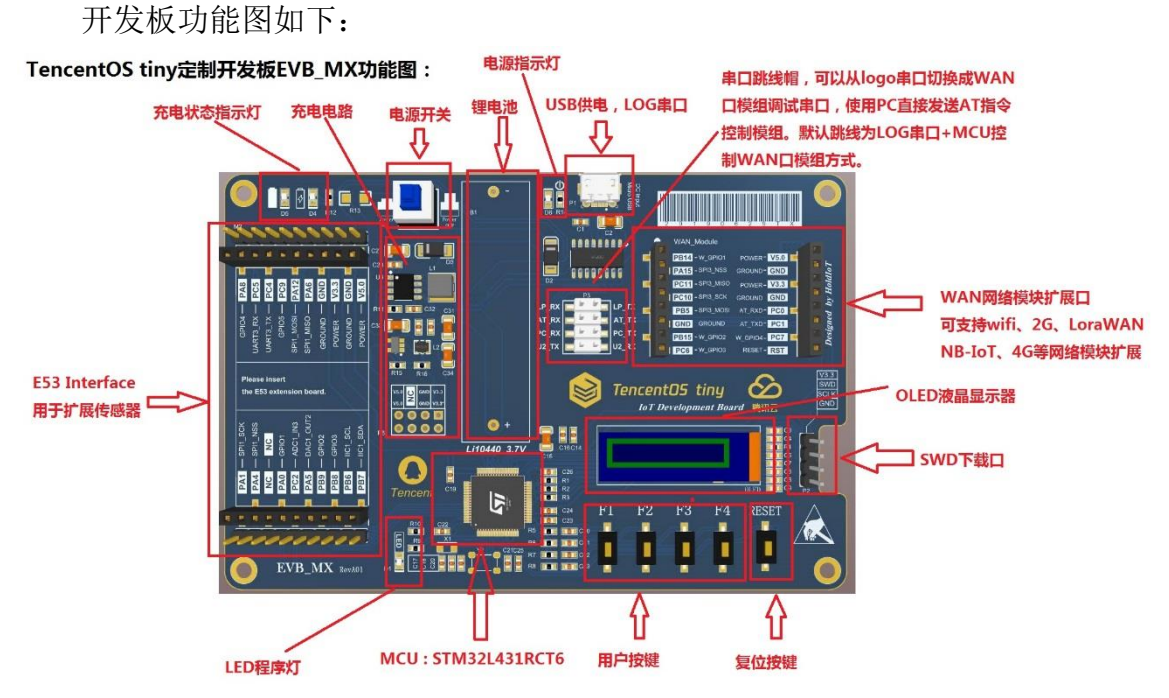

## <span id="page-2-2"></span>1.2 开发板功能特性

■ 特性

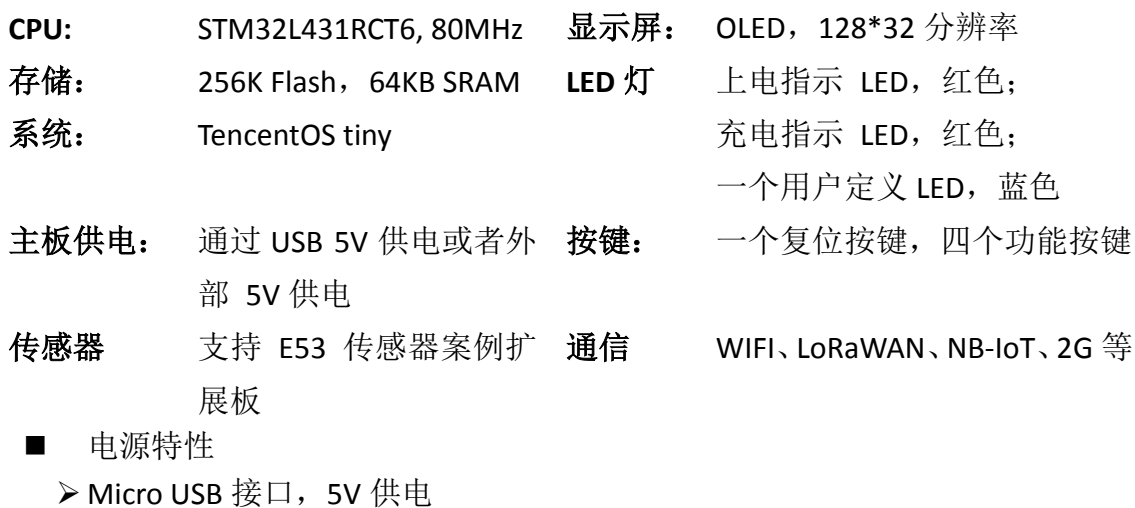

➢ 内部有 5V 转 3.3V 的 DCDC

- > MCU 供电电压为 3.3V, 系统 IO 电压也为 3.3V
- 调试接口
	- ➢ SWD 外接 ST-Link
	- ➢ UART2 串口连接 PC
- **NO XTAL** 
	- ➢ 8MHz
	- ➢ 32.768KHz
- 预留通用接口
	- ➢ WAN interface(UART&SPI&GPIO)
	- ➢ E53 Interface(UART、SPI、IIC、GPIO、ADC、DAC 等)

## <span id="page-3-0"></span>1.3 开发板硬件详解

#### <span id="page-3-1"></span>**1.3.1 电源电路**

### 1)锂电池充放电电源管理

为适应广大开发者对于物联网低功耗应用的需求,开发板加入了锂电池供电 模块,本锂电池供电模块采用的是 TP5410 芯片,该芯片是一款单节锂电池专用 的电池充电及 5V 恒压升压控制器,充电部分集高精度电压和充电电流调节器、 预充、充电状态指示和充电截止等功能于一体,可以输出最大 1A 的充电电流。 升压电路采用 CMOS 工艺制造的空载电流极低的 VFM 开关型 DC/DC 升压转换器, 具备极低的空载功耗(小于 10uA),且升压输出驱动电流能力达到 1A。

在下图的 TP5410 电路中, VBUS 为 USB 接口提供的电压, 为总电压。BAT\_VCC 是锂电池充电电压,该引脚接锂电池。VOUT 引脚输出+5V 电压,该电压可由锂电 池升压产生,供给后续电路使用。

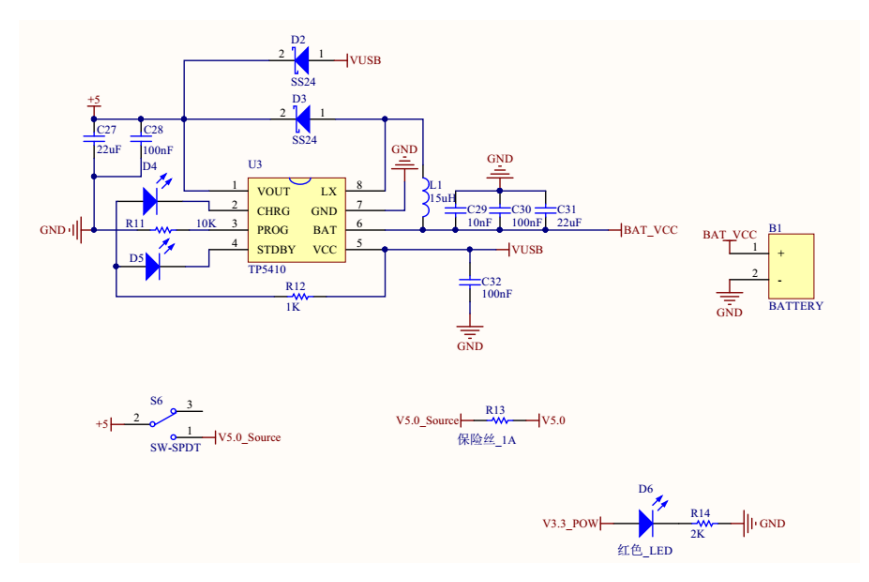

## 2)电源稳压电路

锂电池电源管理电路可以将 3.7V 锂电池升压至 5V,但这并不能直接作为电 源给 EVB MX 直接供电, MX 上的元器件供电电压范围普遍在 1.8V~3.6V, 推荐电 压均为 3.3V, (BC35 供电范围是: 3.1V~4.2V, 推荐电压 3.8V, 使用 3.3V 也可 以正常工作),因此需要将 5V 的电平转换成 3.3V 供给 MX 开发板使用, 这里使用 RT8059 作为 3.3V 稳压器芯片。

RT8059 是一款高效率脉冲宽度降压型 DC/DC 转换器。输入电压 2.8V~5.5V, 输出电压可调范围为:0.6V~Vin,输出电流可以达到 1A。在我们提供的电路中将 输出调节至 3.3V,让开发板正常工作。

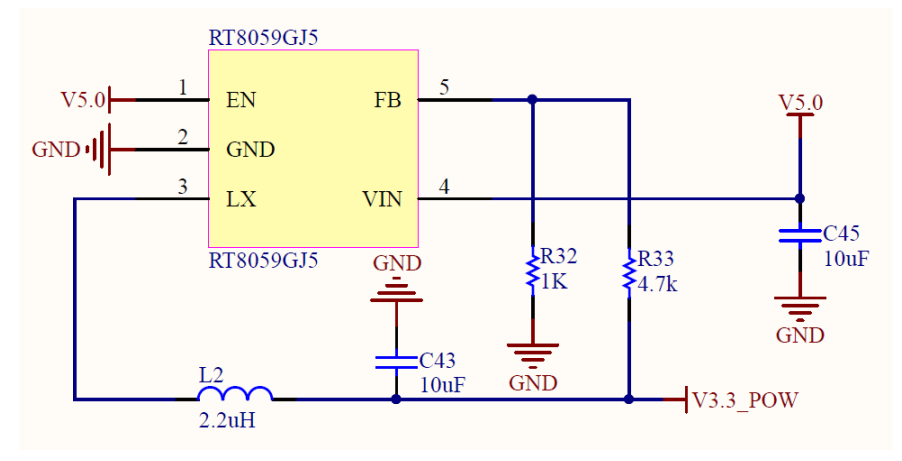

#### <span id="page-4-0"></span>**1.3.2 STM32 最小系统**

单片机最小系统或者叫最小硬件单元电路,指用最少元器件组成的单片机可 以正常工作的系统。最小系统基本由电源、单片机、晶振、复位电路、程序烧录 接口组成,电源使用 3.3V 直接供电,其他部分原理图如下:

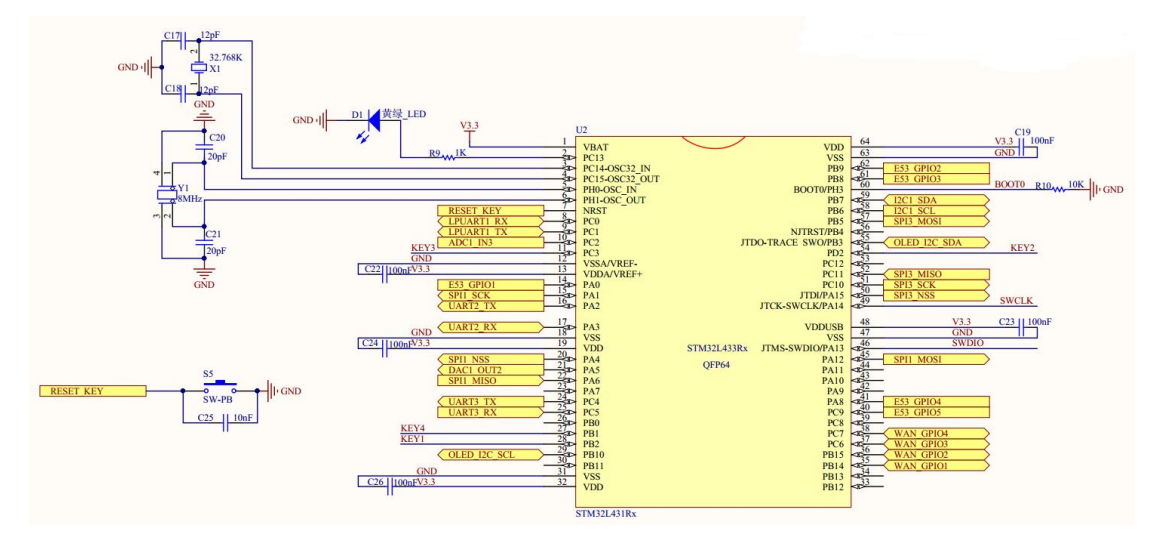

#### <span id="page-4-1"></span>**1.3.3 USB 电平转换电路**

USB 电平转换电路是用于 MCU 和 PC 通信的场景中。PC 机上的通信接口使用 USB 接口,相应的电平逻辑需要遵照 USB 电平规则,而 MCU 的串行通信接口是串 口,相应电平需要遵循 TTL 原则。为了使两者可以互相通信,就需要一个电平转 换器, EVB\_MX 上使用了 CH340 芯片作为转换器, CH340 外围只需要接很少的元器 件即可以实现 USB 总线转接, 使用非常方便也广泛运用在 USB 转 TTL 工具上, 电 路如下:

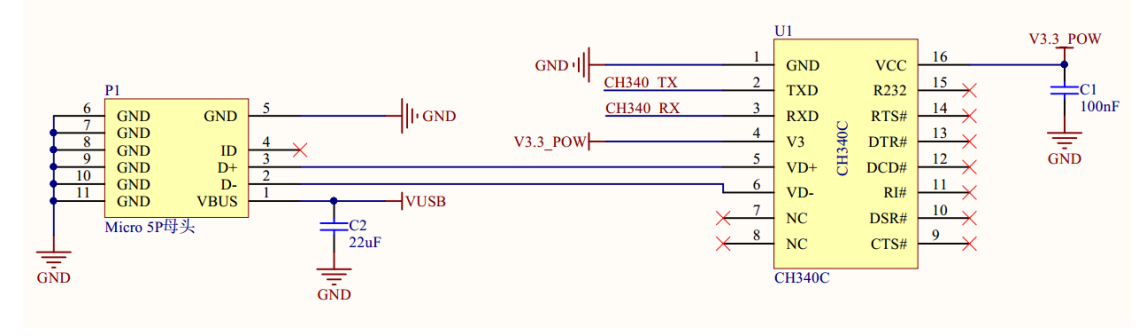

#### <span id="page-5-0"></span>**1.3.4 OLED 显示电路**

OLED 液晶显示模块用来向用户显示系统状态、参数或者要输入系统的功能。 为了展示良好的视觉效果,模块使用 SSD1306 驱动的 OLED 显示屏,分辨率为 128\*32。SSD1306 芯片专为共阴极 OLED 面板设计,嵌入了对比控制器、显示 RAM 和晶振,并减少了外部器件和功耗,有 256 级亮度控制。

该款 OLED 使用 IIC 接口, 由于 IIC 接口空闲时引脚要上拉, 因此下面的原 理图中接了 10k 电阻上拉, 然后才接入 MCU 引脚。

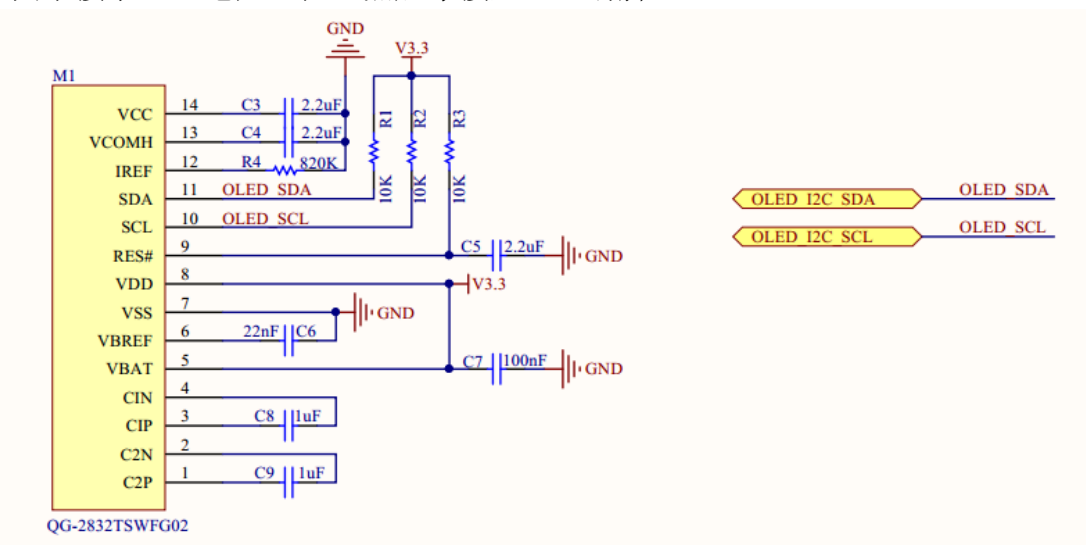

#### <span id="page-5-1"></span>**1.3.5 用户按键**

开发板带有一个系统 Reset 按键, 和四个功能按键。复位按键是直接接入 STM32L431 和 MCU 的硬件复位 Pin,按下复位按键,系统自动重启复位。功能按 键可以提供给开发者做功能定义开发,都是使用 GPIO 口,方向为输入,低电平 有效。其原理图如下图所示。

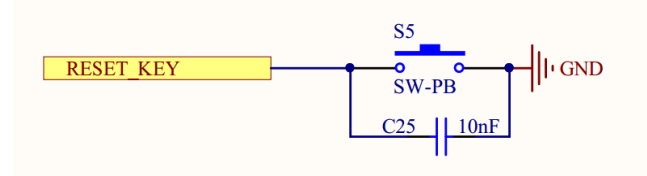

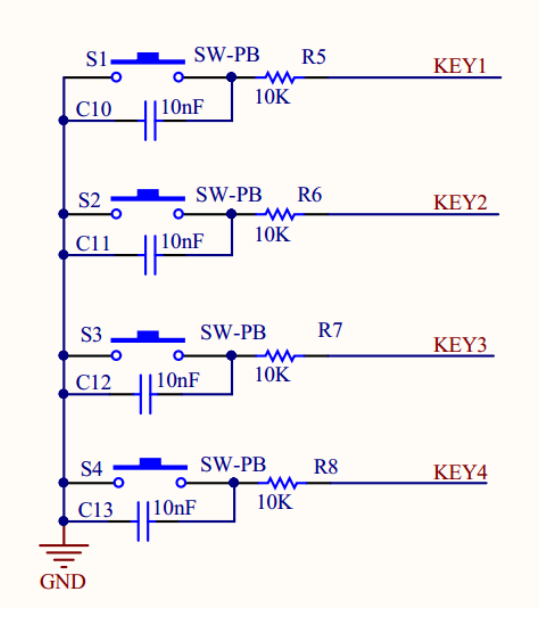

### <span id="page-6-0"></span>**1.3.6 LED 灯**

为了方便项目开发调试, EVB\_MX 开发板接出来一个 LED 灯, 供用户自己设 置状态使用,该 LED 灯接 MCU 的 PC13 引脚,当 PC13 引脚输出高电平时,会点亮 LED 灯。

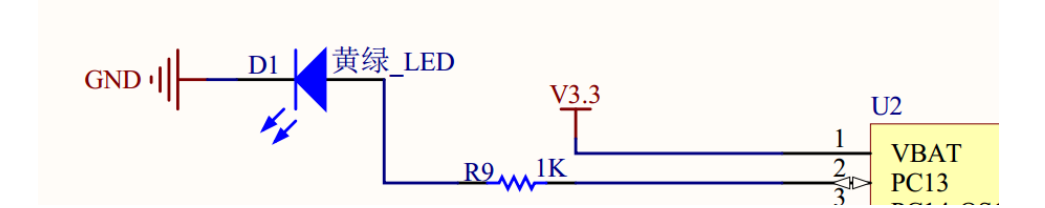

### <span id="page-6-1"></span>**1.3.7 E53 传感器扩展接口**

开发板设计有 E53 接口的传感器扩展板接口,该接口可兼容所有 E53 接口的 传感器扩展板,实现不同物联网案例场景的快速搭建。该接口可接入 UART、SPI、 I2C、ADC 等通信协议的传感器,其原理图如下图所示。

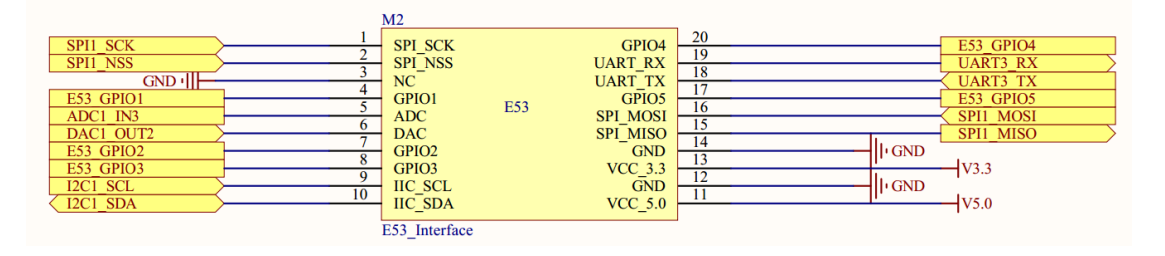

#### <span id="page-7-0"></span>**1.3.8 WAN 通信模块扩展接口**

开发板设计有通信扩展板的扩展接口,该接口可接入 WIFI、NB-IoT、2G、腾 讯定制 IoT 模组、LoRaWAN 等不同通信方式的通信扩展板,以满足不同场景上云 的需求,其原理图如下图所示。

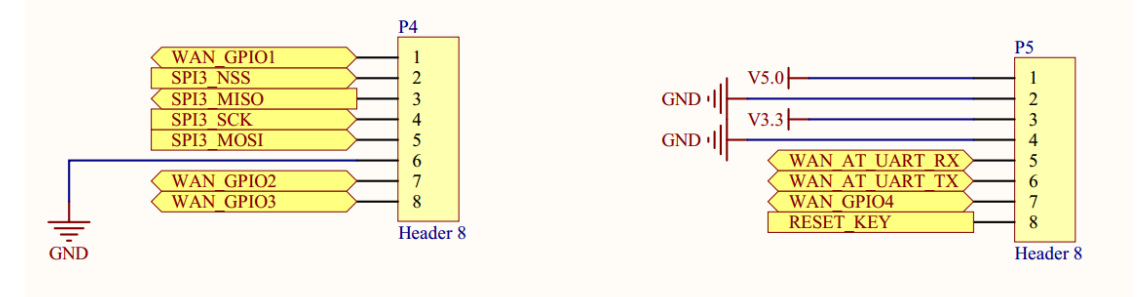

## <span id="page-7-1"></span>1.4 开发板开箱安装指南

<span id="page-7-2"></span>**1.4.1 检查配套设备**

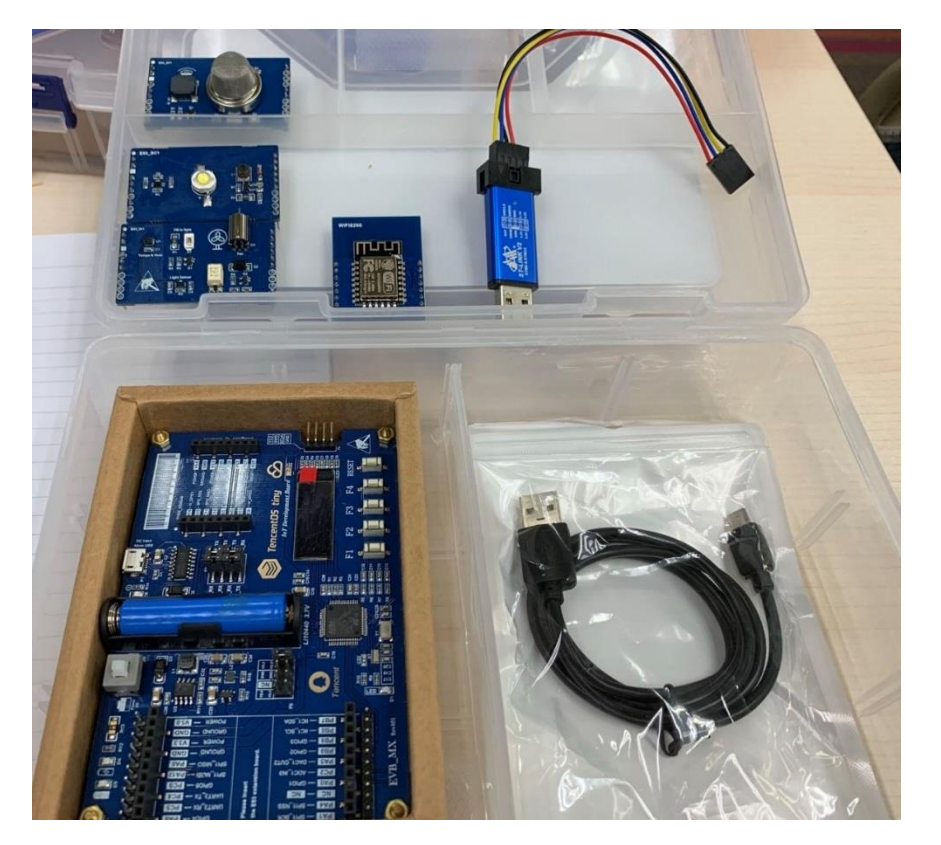

打开开发套件箱子后,开发者可以在箱子左侧找到开发板主板,右侧放了一 个 WAN 口 wifi 扩展板 ESP8266、STlink 下载器、和一个传感器扩展板,可能是 (E53\_SC1 智慧城市灯光模块、E53\_SF1 智慧消防烟感模块、E53\_IA1 智慧农业 模块)其中一个(标配仅一个传感扩展板,如需要更多传感扩展板可自行找合作 供应商(物联网俱乐部)购买),如上图所示。

## <span id="page-8-0"></span>**1.4.2 安装 WAN 口 wifi 模块**

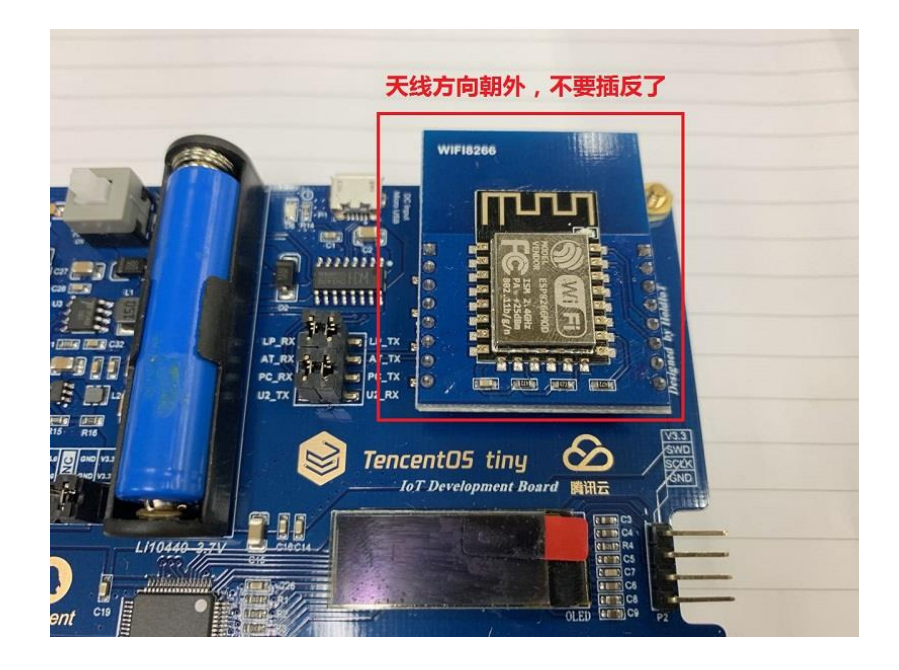

### <span id="page-8-1"></span>**1.4.3 安装传感器扩展板**

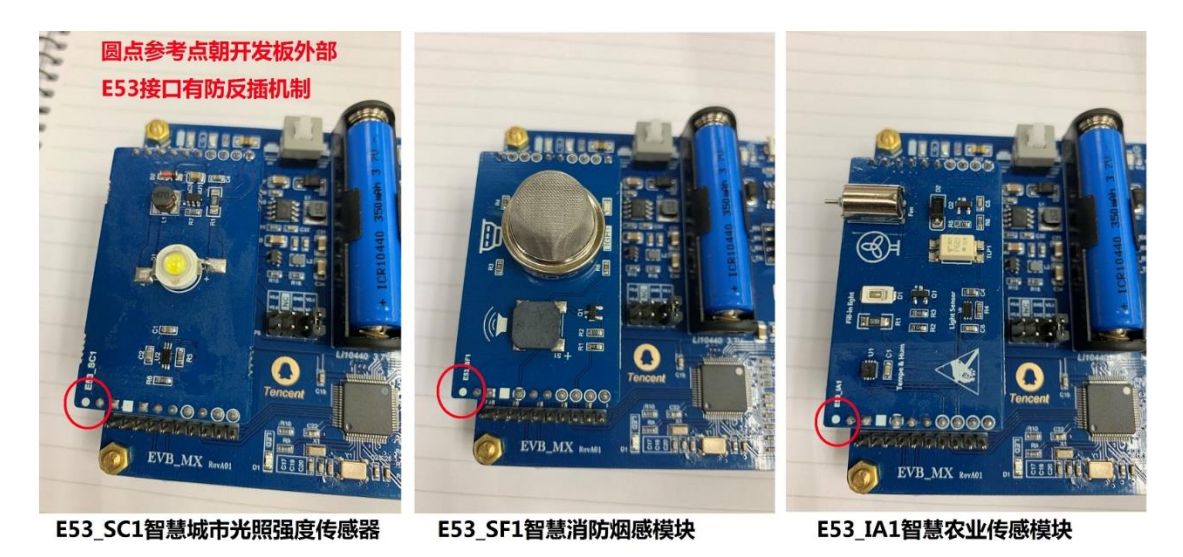

<span id="page-8-2"></span>根据您开发套件配套的传感扩展板安装其中一个即可。

## **1.4.4 连接 Micor USB 线**

Micro USB 线的功能是供电及调试,将线一头与开发板的 Micro 接口连接, 另一头接到电脑的 USB 口上。

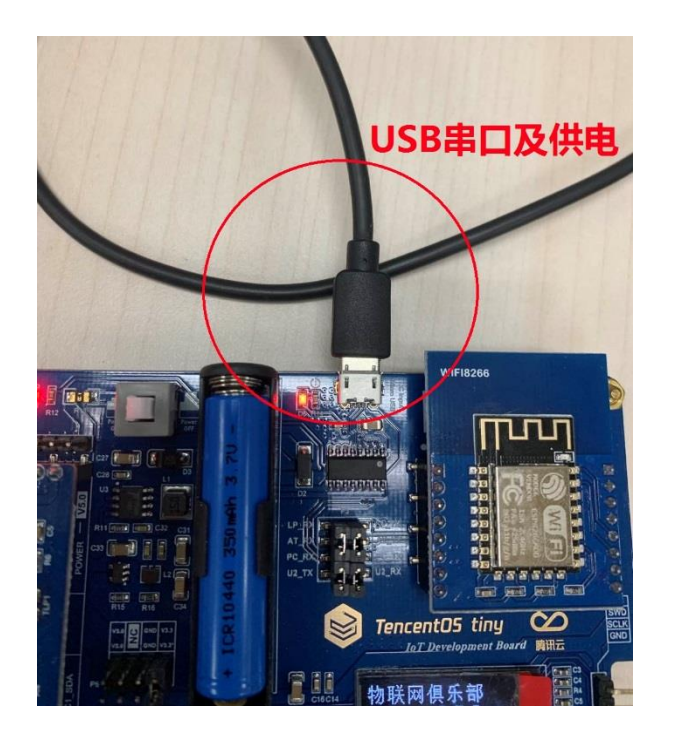

## <span id="page-9-0"></span>**1.4.5 连接 ST-Link 程序下载器**

把开发板内提供的配套下载线接在开发板的程序下载接口(SWD 口),另一 端与 ST-Link 程序下载器对应引脚相连,注意连接紧密,防止接触不良,红色为 VCC,一定参考下图进行连接,不要接错。

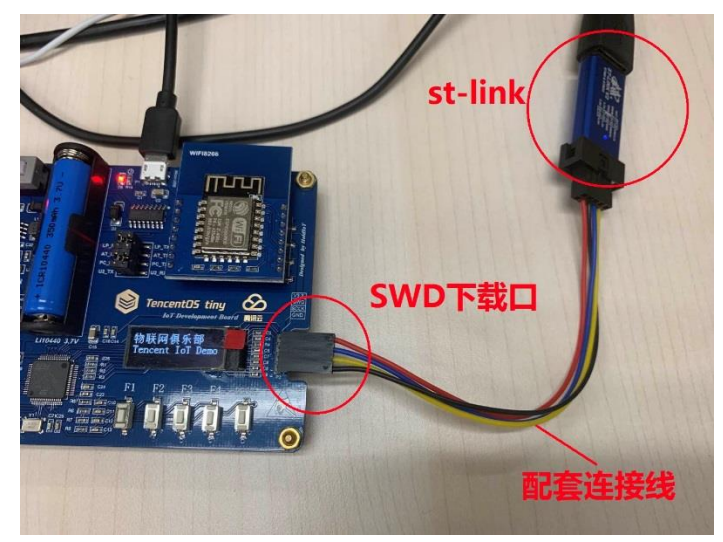

## <span id="page-9-1"></span>**2. TencentOS tiny 定制开发板软件开发环境准备**

## <span id="page-9-2"></span>2.1 MDK 软件介绍

MDK 即 RealView MDK 或 MDK-ARM(Microcontroller Development kit),

是 ARM 公司收购 Keil 公司以后,基于 uVision [界面推](https://www.baidu.com/s?wd=%E7%95%8C%E9%9D%A2&tn=SE_PcZhidaonwhc_ngpagmjz&rsv_dl=gh_pc_zhidao)出的针对 ARM7、ARM9、 Cortex-M0、Cortex-M1、Cortex-M2、Cortex-M3、Cortex-R4 等 ARM [处理器的](https://www.baidu.com/s?wd=ARM%E5%A4%84%E7%90%86%E5%99%A8&tn=SE_PcZhidaonwhc_ngpagmjz&rsv_dl=gh_pc_zhidao)嵌 入式软件开发工具。MDK-ARM 集成了业内最领先的技术,包括 uVision4 [集成](https://www.baidu.com/s?wd=%E9%9B%86%E6%88%90%E5%BC%80%E5%8F%91%E7%8E%AF%E5%A2%83&tn=SE_PcZhidaonwhc_ngpagmjz&rsv_dl=gh_pc_zhidao) [开发环境与](https://www.baidu.com/s?wd=%E9%9B%86%E6%88%90%E5%BC%80%E5%8F%91%E7%8E%AF%E5%A2%83&tn=SE_PcZhidaonwhc_ngpagmjz&rsv_dl=gh_pc_zhidao) RealView 编译器 RVCT。支持 ARM7、ARM9 和最新的 Cortex-M3/M1/M0 核处理器, 自动配置启动代码, 集成 Flash 烧写模块, 强大的 Simulation 设备模拟,性能分析等功能,与 ARM 之前的工具包 ADS 等相比, RealView 编译器的最新版本可将性能改善超过 20%。

Keil 公司开发的 ARM 开发工具 MDK,是用来开发基于 ARM 核的系列微控制器 的嵌入式应用程序。它适合不同层次的开发者使用,包括专业的应用程序开发工 程师和嵌入式软件开发的入门者。MDK 包含了工业标准的 Keil C 编译器、宏汇 编器、调试器、实时内核等组件,支持所有基于 ARM 的设备,能帮助工程师按照 计划完成项目。

## <span id="page-10-0"></span>2.2 MDK 安装

打开< TencentOS tiny 定制开发板软硬件资料\02 开发软件\MDK&PACK>文 件夹,可以看到如下图标文件。

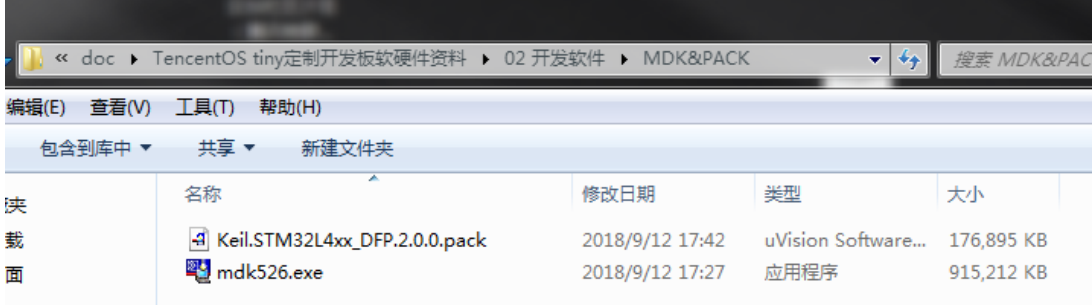

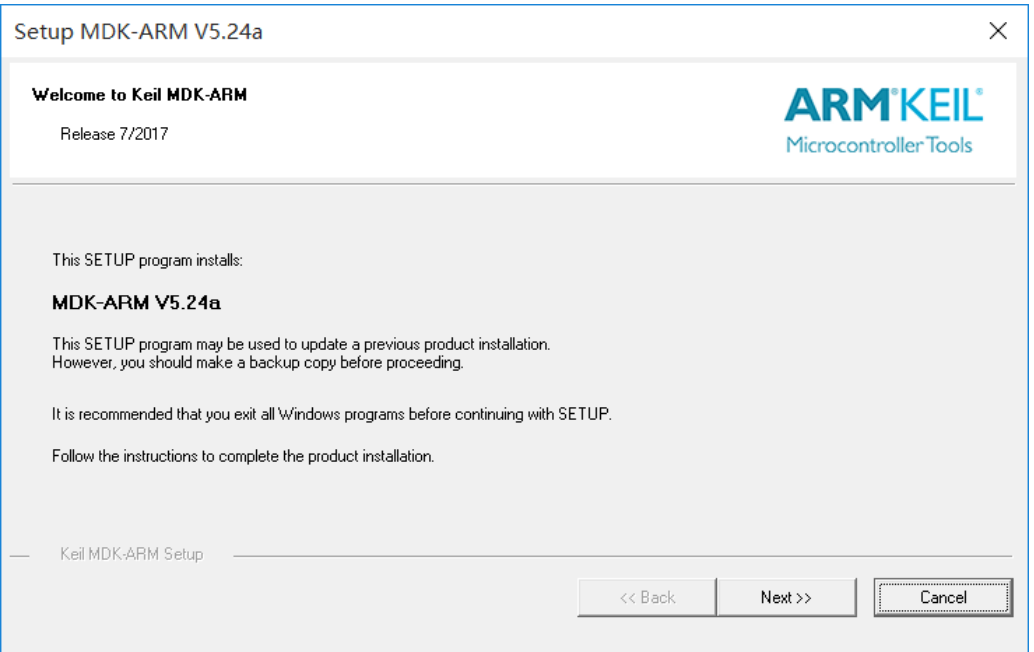

双击 MDK526 应用程序文件, 点击 next>>。

打上 I agree 前面的勾勾,即是同意一些安装协议。点击 next>>。

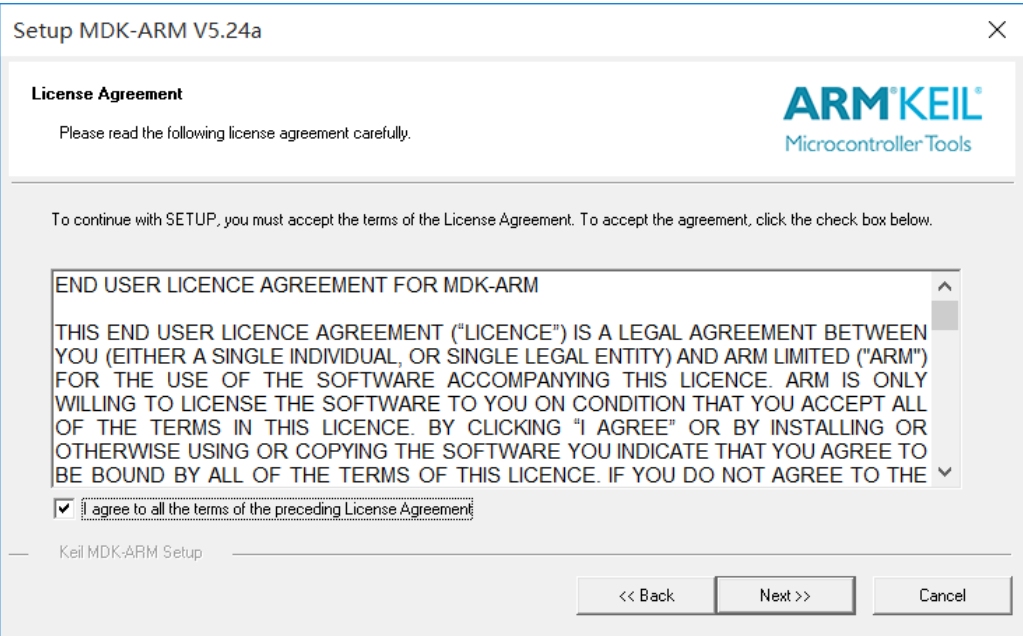

选择安装路径,可以默认也可以安装在我们自己建立的文件夹下。点击 next>>。

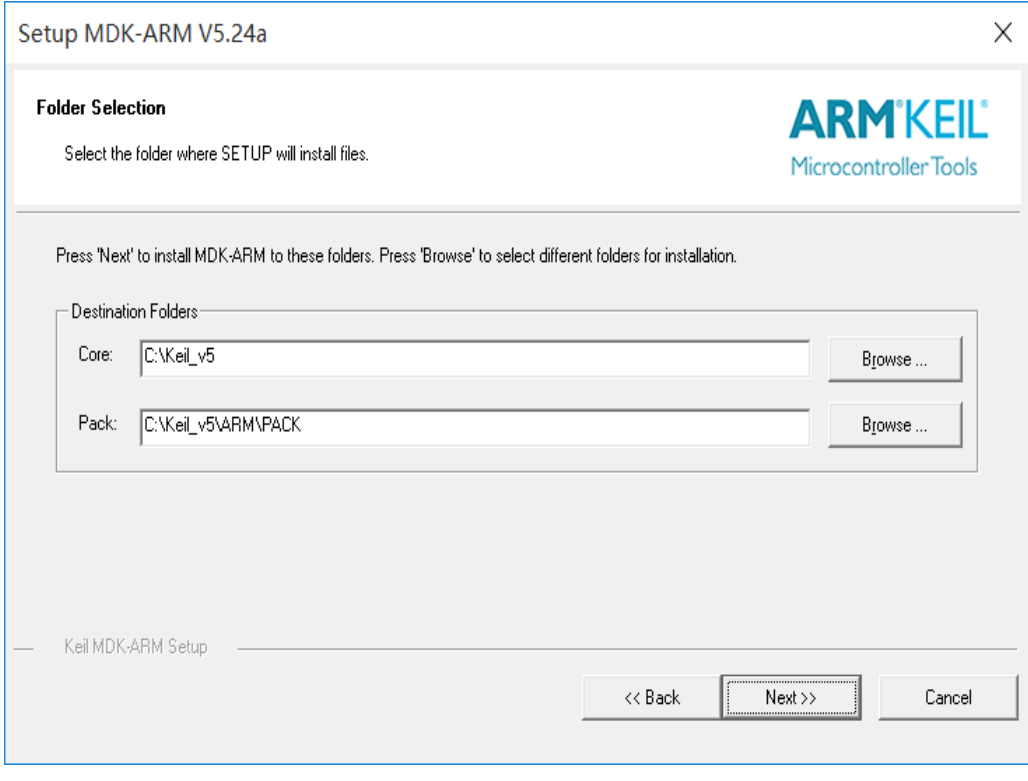

这里填写的是我们的一些信息,填写完整后,继续 next>>。

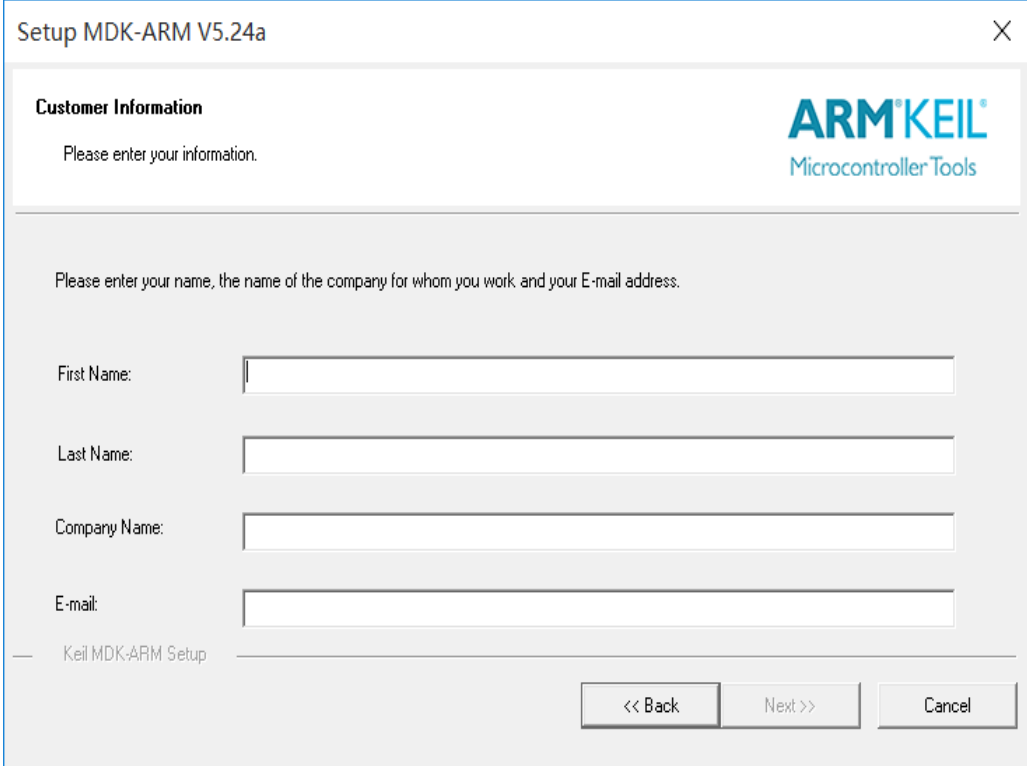

## 然后等待安装完成即可。

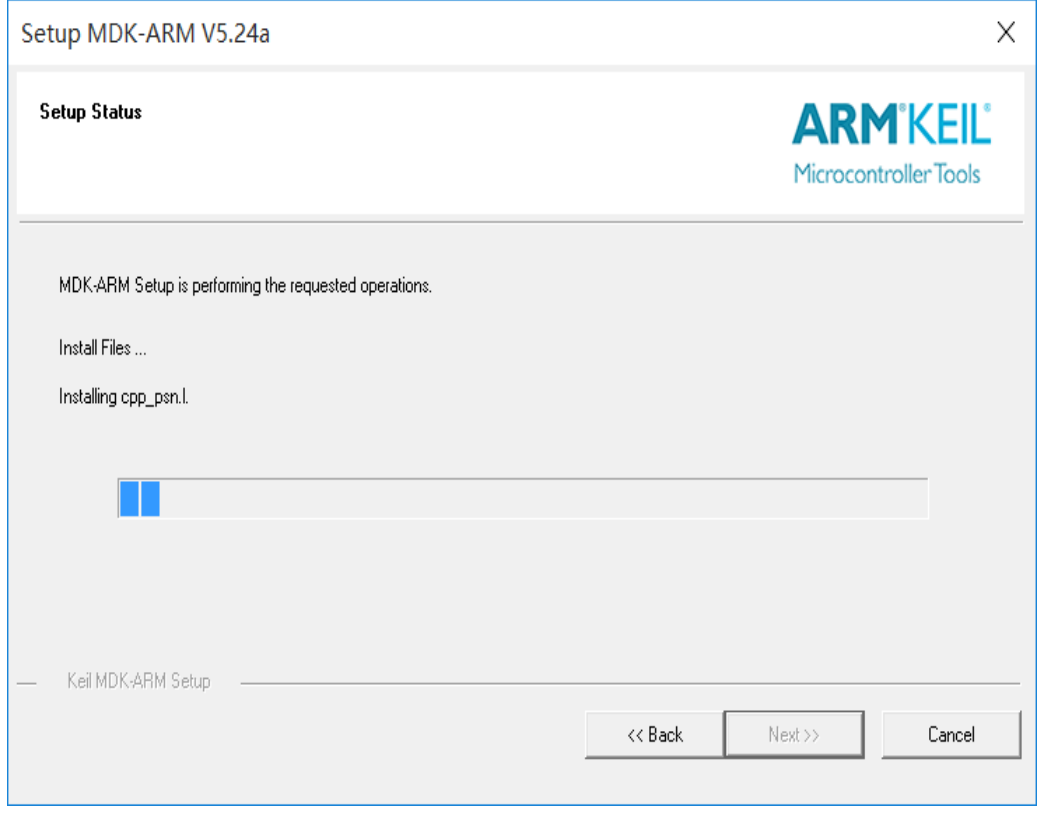

安装完成,点击 Finish。

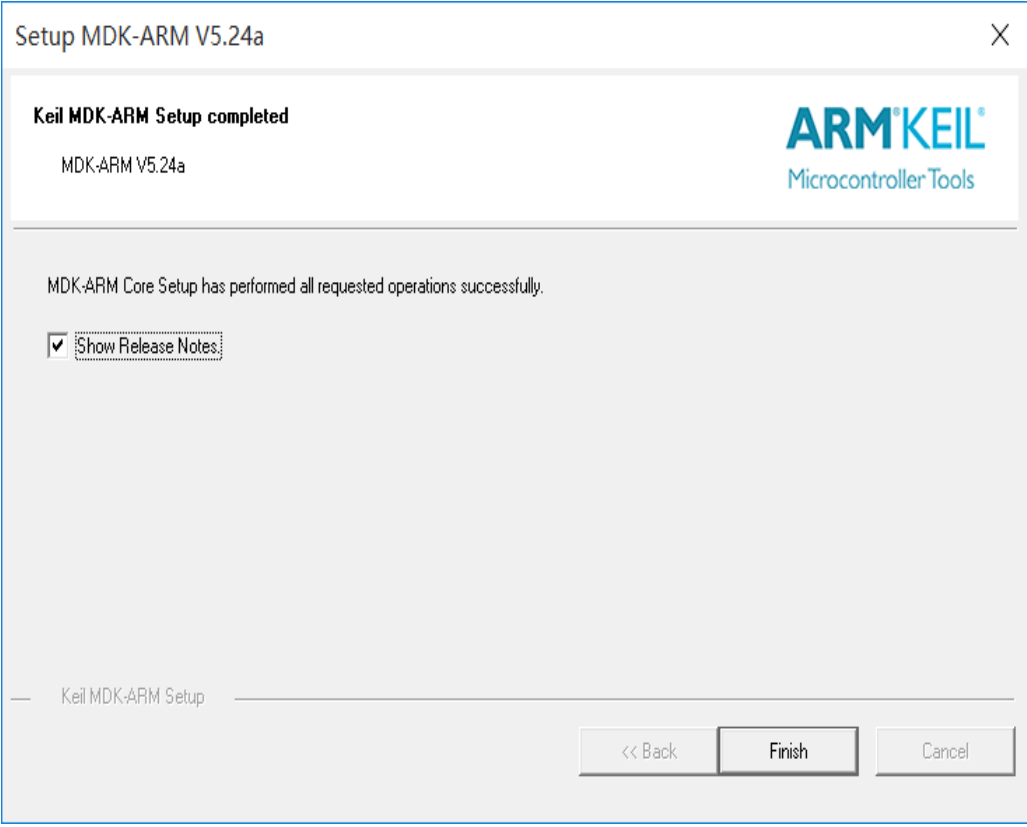

## 然后会跳出来这个界面,这个我们后面再讲,先点 OK,把弹框都叉掉。

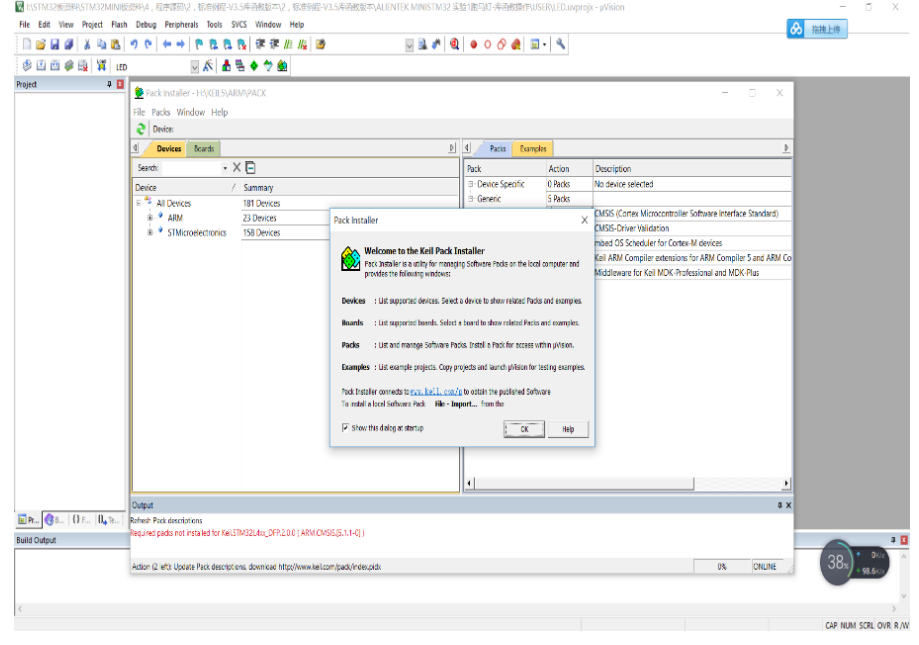

● 激活 MDK, 导入 License,激活 MDK 后便可使用了。

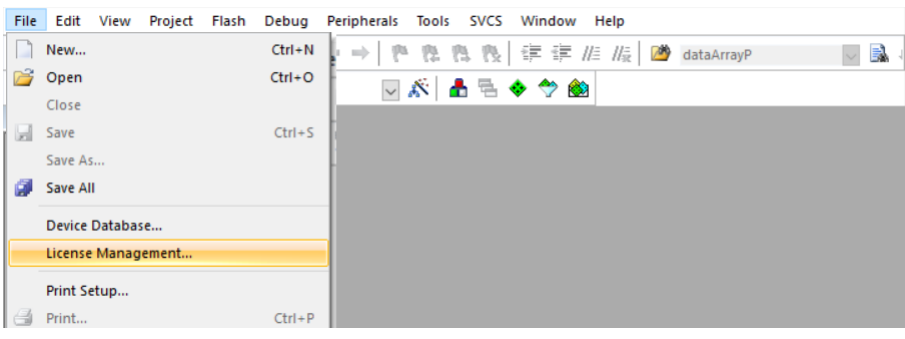

 $\times$ 

#### License Management

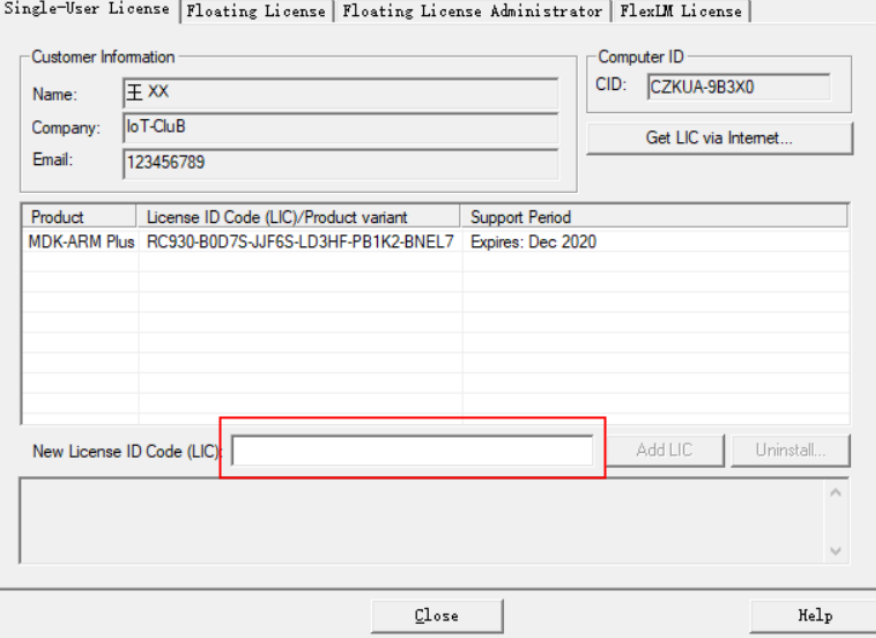

**特别提示:**一定要输入 License 激活 MDK 软件,建议购买正版 License。

## <span id="page-14-0"></span>2.3 Pack 安装

安装完 MDK 后, 我们需要安装开发套件中单片机型号对应的 Pack。

**安装方式一:**打开< TencentOS tiny 定制开发板软硬件资料\02 开发软件 \MDK&PACK>文件夹下的.pack 安装包,点击 Next,等待安装完即可。

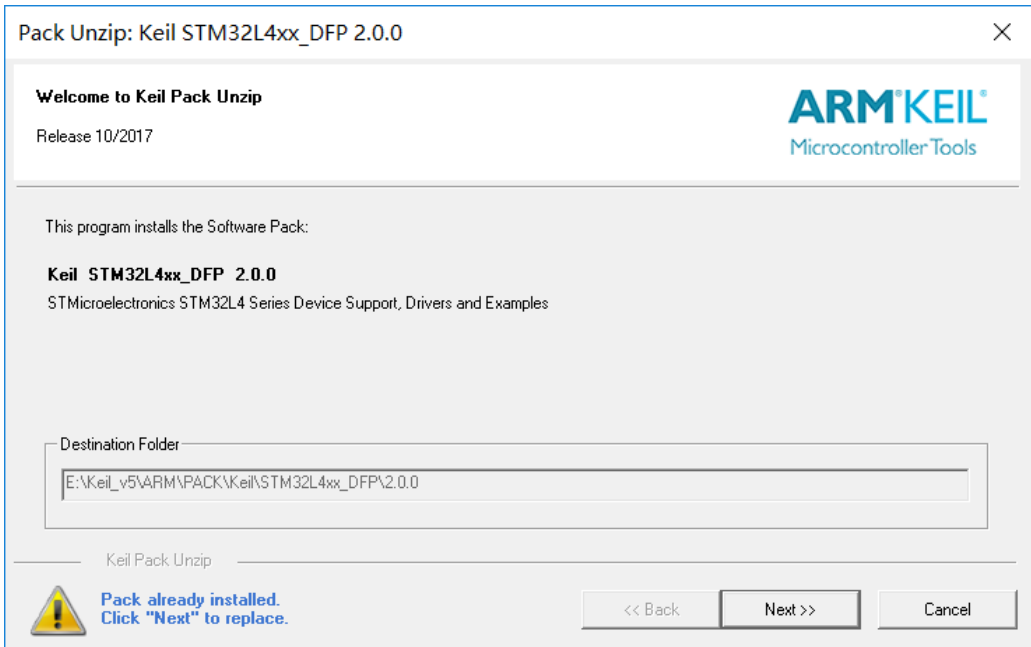

**安装方式二:**从官网:<http://www.keil.com/dd2/pack/>下载后安装

### **安装方式三:**MDK 软件上在线安装

打开软件, 在导航栏打开 Pack 安装界面, 然后选择 ok 选项。

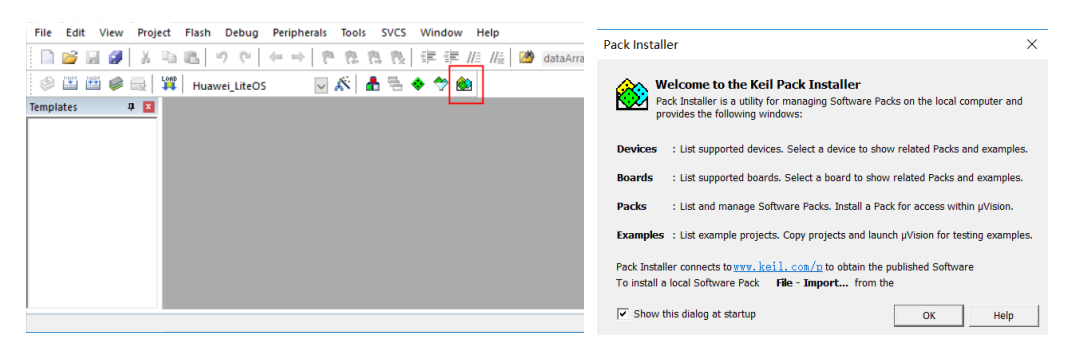

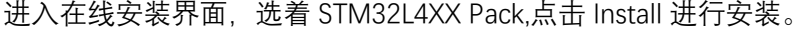

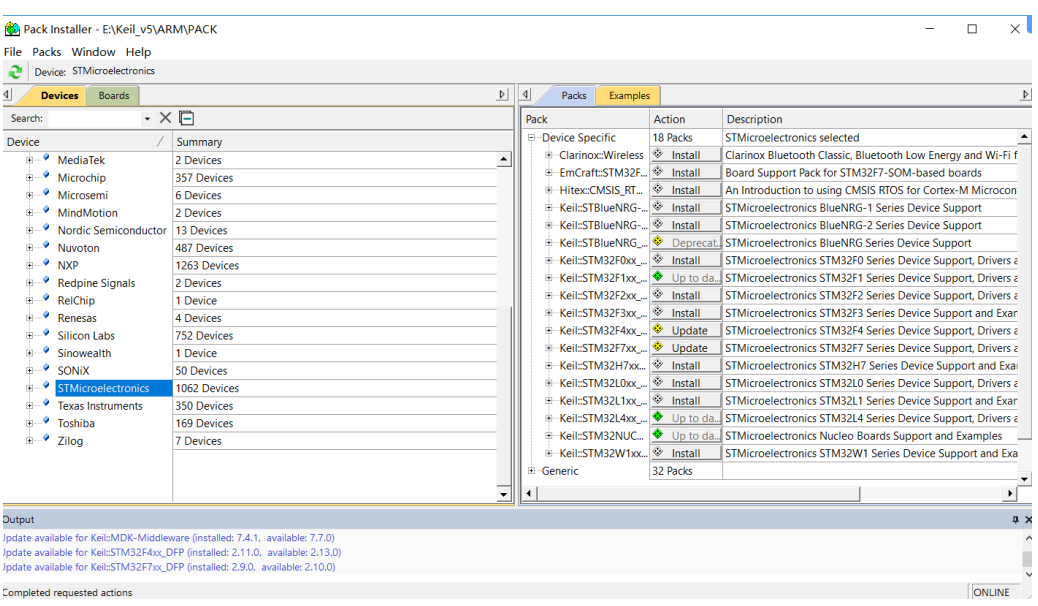

<span id="page-16-0"></span>至此,我们开发板的单片机程序开发环境已经搭建完毕,重启 MDK 软件就可以使用了。

## 2.4 ST-Link 驱动安装

前面讲了开发板单片机程序的开发环境的搭建,但是为了将程序烧录到开发板中我们还 需要使用仿真器。我们这套开发板选用 ST 公司的 ST-Link V2 仿真器进行开发板程序的烧写 和仿真,下面介绍 ST-Link 驱动的安装及环境搭建。

在<TencentOS tiny 定制开发板软硬件资料\02 开发软件\st-link 驱动>文件下(驱动有 2 种: 32 位电脑系统安装 " dpinst\_x86 "、64 位电脑系统安装 " dpinst\_amd64 ")。

dpinst amd64 dpinst\_x86

运行对应的驱动,安装 ST-Link V2 驱动程序。安装路径尽量保持默认路径。

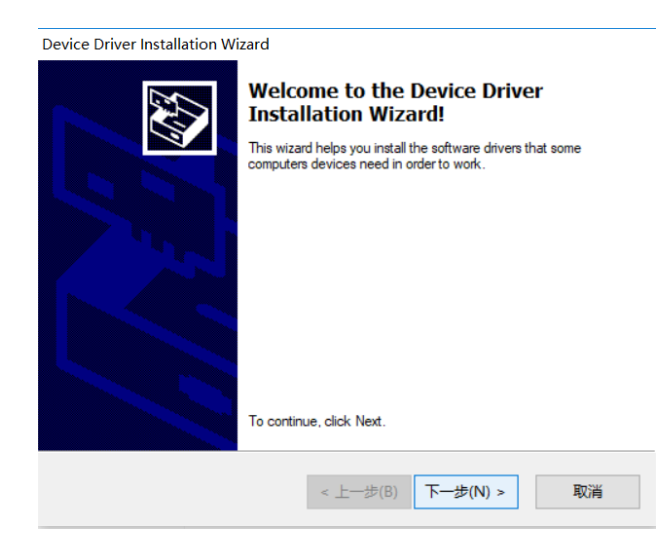

安装完成后, 将 ST-Link 通过 USB 接口连入电脑。 打开"设备管理器"。若看到如下图 所示,表示驱动安装成功。

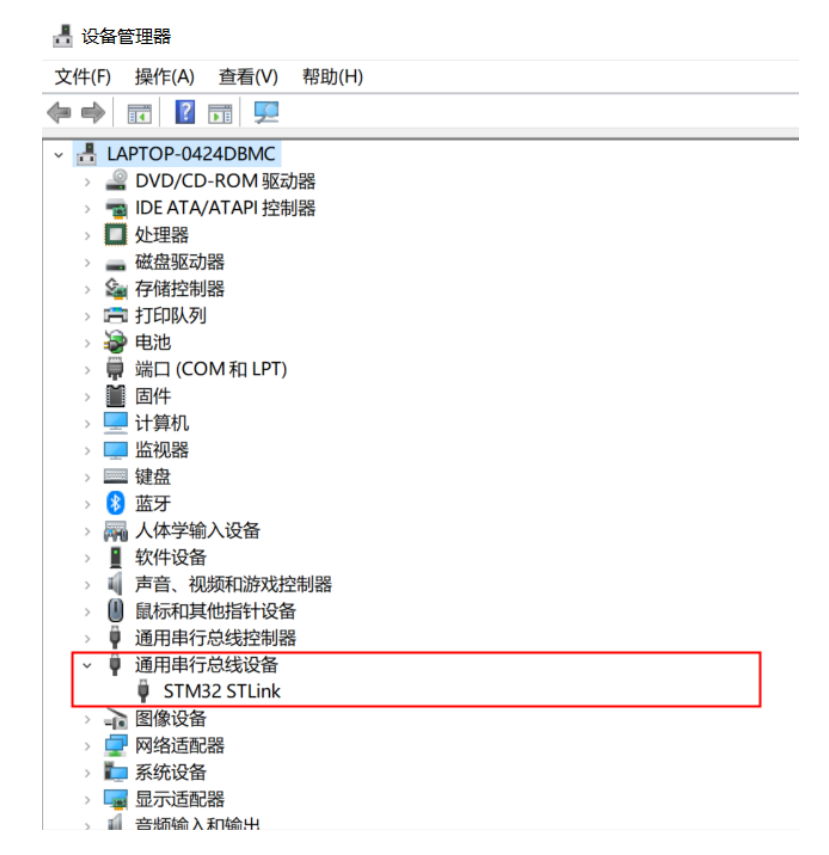

这里提醒 **2** 点**:**

1. 各种 windows 版本设备名称和所在设备管理器栏目可能不一样, 例

如 **WIN10** 插上 **STLINK** 后显示的是 **STM32 STLINK**。

**2,**如果设备名称旁边显示的是黄色的叹号,请直接点击设备名称,然后 在弹出的界面点击更新设备驱动

至此, ST-Link 驱动已经安装完成。接下来大家只需要在 MDK 工程里面配置一 下 ST-Link 即可。

## <span id="page-17-0"></span>2.5 编程软件(MDK)配置

安装驱动成功后,打开 MDK 软件,配置程序烧写和仿真的环境。

点击进入工程配置界面按纽,进入工程配置界面。

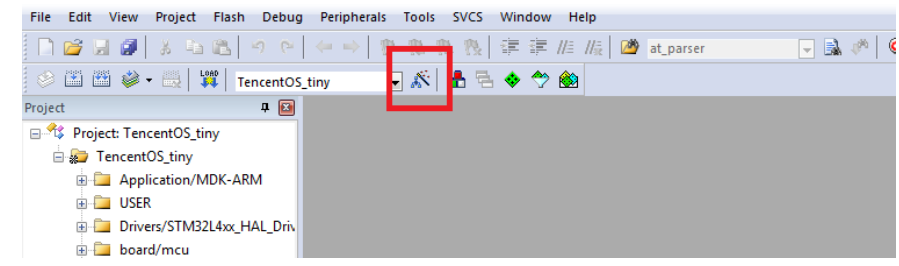

选择 Debug 选项,进入仿真器设置界面。

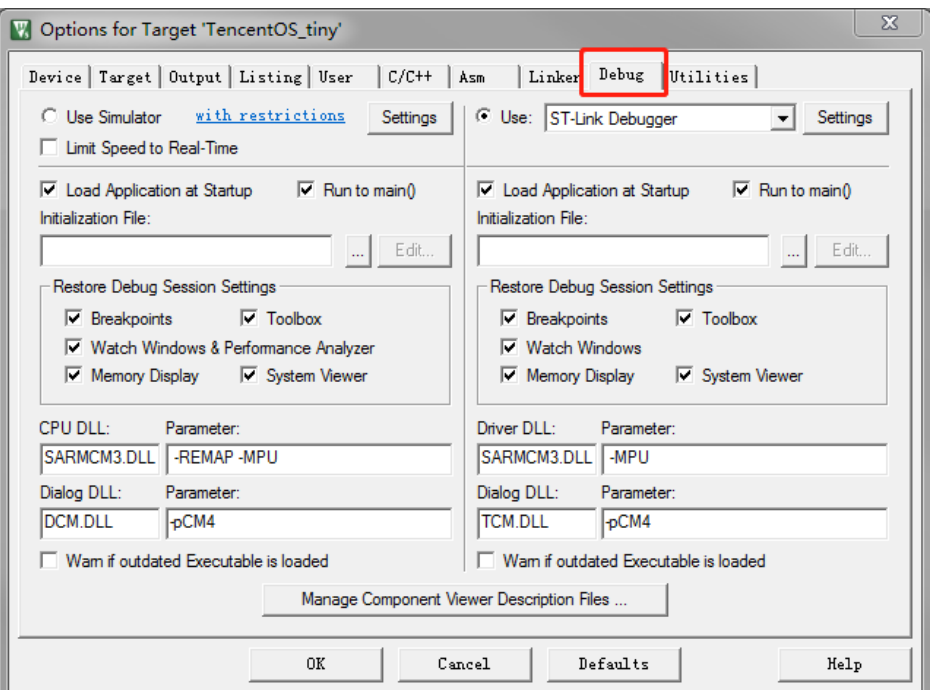

下拉仿真器选择列表,选着 ST-Link Debugger 并勾选右侧 Use,点击 Settings 进入 ST-

Link V2 仿真器配置界面。

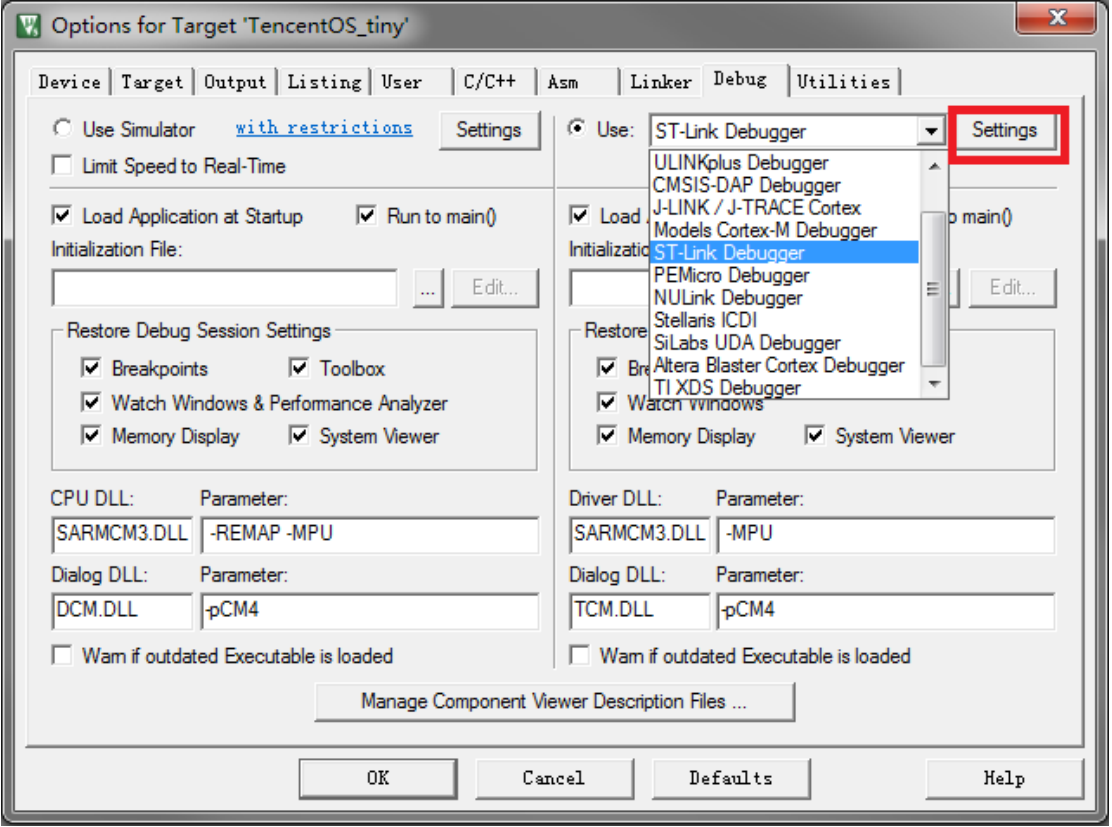

开发板设计的程序烧录方式为 SW, 此处 Unit 选择 ST-Link/V2,且 Port 选择 SW,并确认 右侧框内是否检测出 SW 设备, 点击<确认>保存配置。

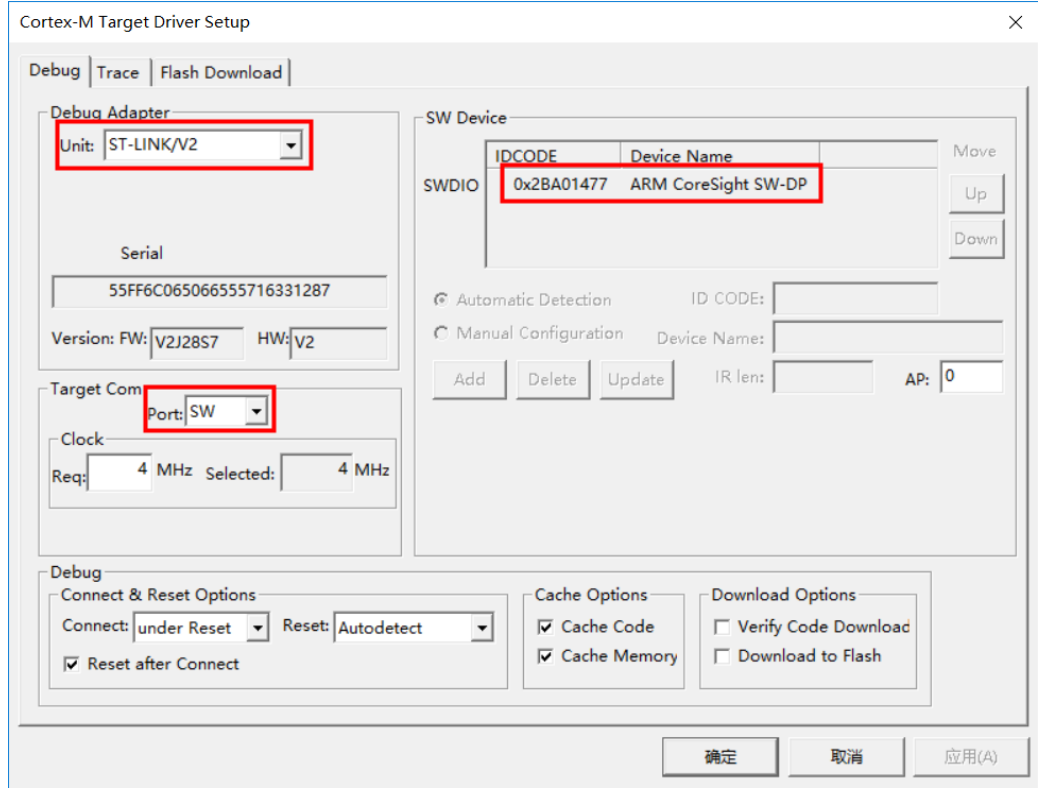

## <span id="page-19-0"></span>2.6 CH340 串口驱动安装

驱动目录: TencentOS tiny 定制开发板软硬件资料\02 开发软件\CH340 串 口驱动

安装方法:打开驱动安装程序点击安装即可。

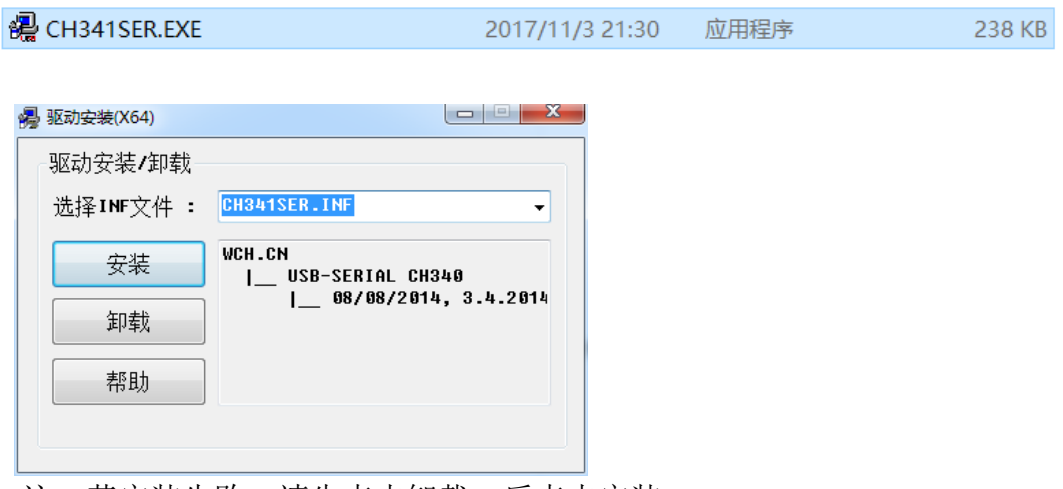

注:若安装失败,请先点击卸载,后点击安装。

## <span id="page-20-0"></span>2.7 串口调试助手的安装与使用

工具目录: TencentOS tiny 定制开发板软硬件资料\02 开发软件\串口调 试助手

安装方法:串口调试助手 sscom5.13.1 是免安装的,解压出压缩包即可直接 使用。

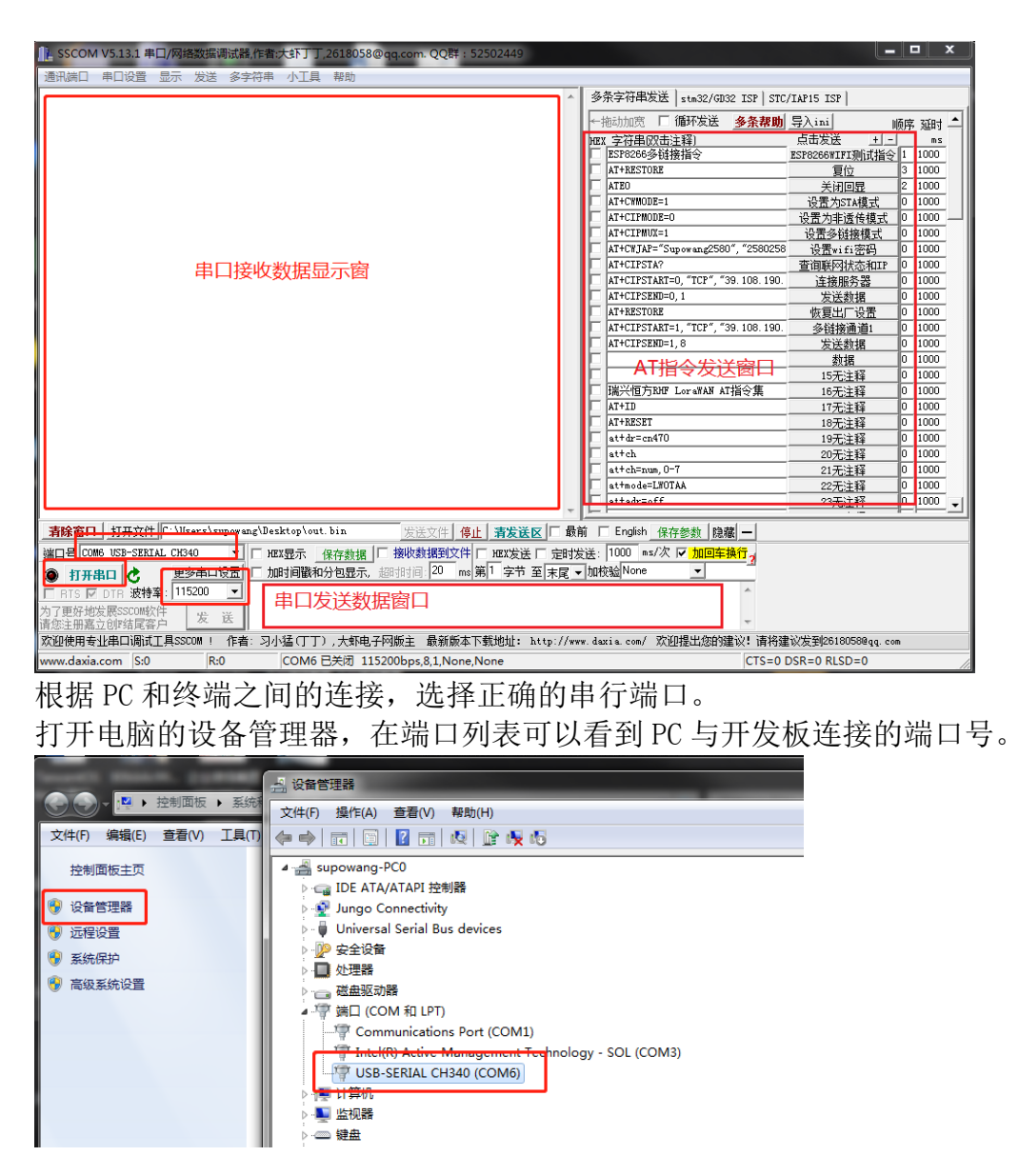

我这里显示的是 COM6, 所以要在 sscom 工具中选择 COM6, 开发板程序波特 率设置为 115200, 所以我在 sscom 串口工具中选择 115200 波特率。

## <span id="page-21-0"></span>**3. TencentOS tiny 基础内核实验**

## <span id="page-21-1"></span>3.1 打开 TencentOS tiny 提供的 Hello\_world 工程

进入 <TencentOS\_tiny\board\TencentOS\_tiny\_EVB\_MX\KEIL\hello\_world> 目录, 打开 TencentOS\_tiny.uvprojx 工程:

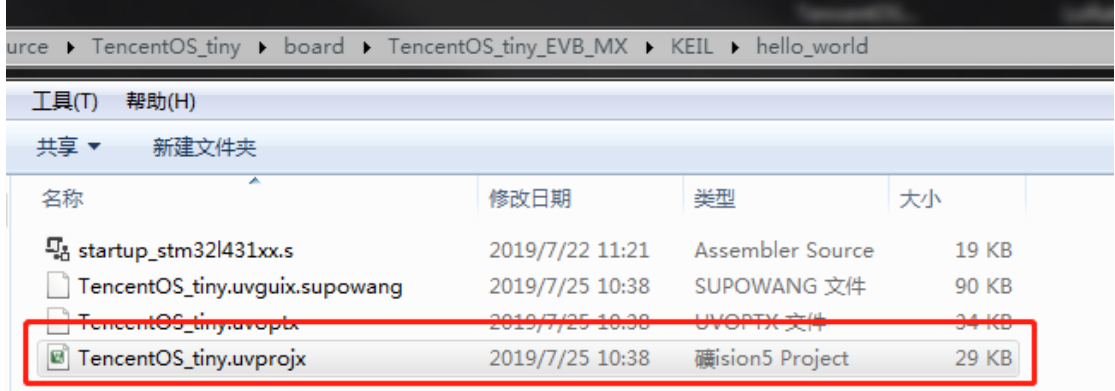

## <span id="page-21-2"></span>3.2 编译 HelloWorld 工程

打开工程后,我们在左侧的工程文件导航页面展开 examples 目录,可以看 到 helloworld.c 源码,这里创建了两个 TencentOS tiny 的任务,交替运行打印 任务。开发者安装下图指示,点击编译按钮即可编译工程,如图:

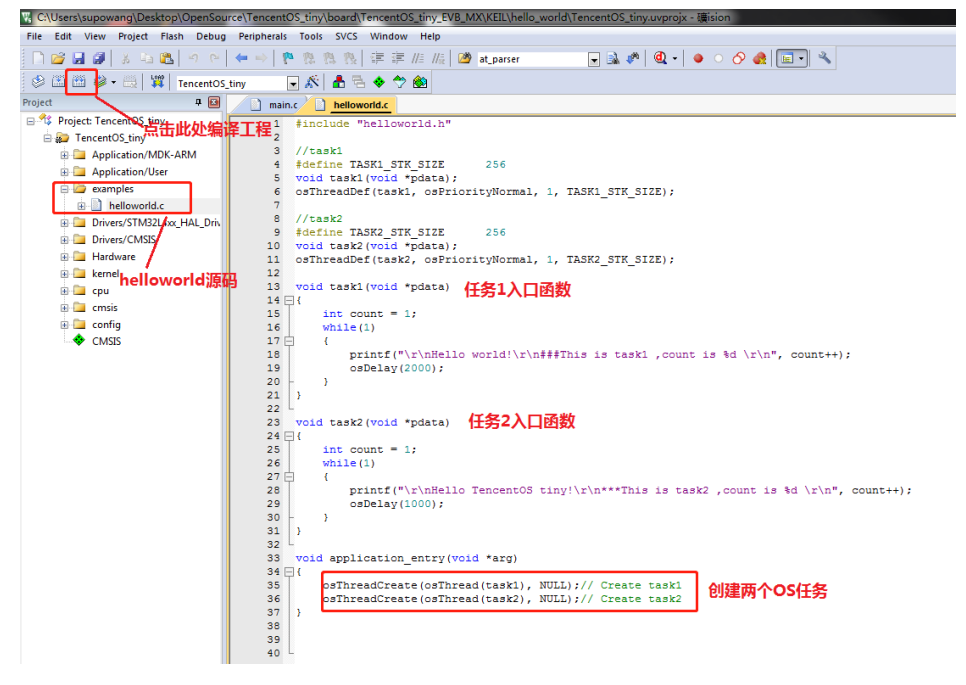

## <span id="page-22-0"></span>3.3 下载运行

## 首先需要配置下载环境

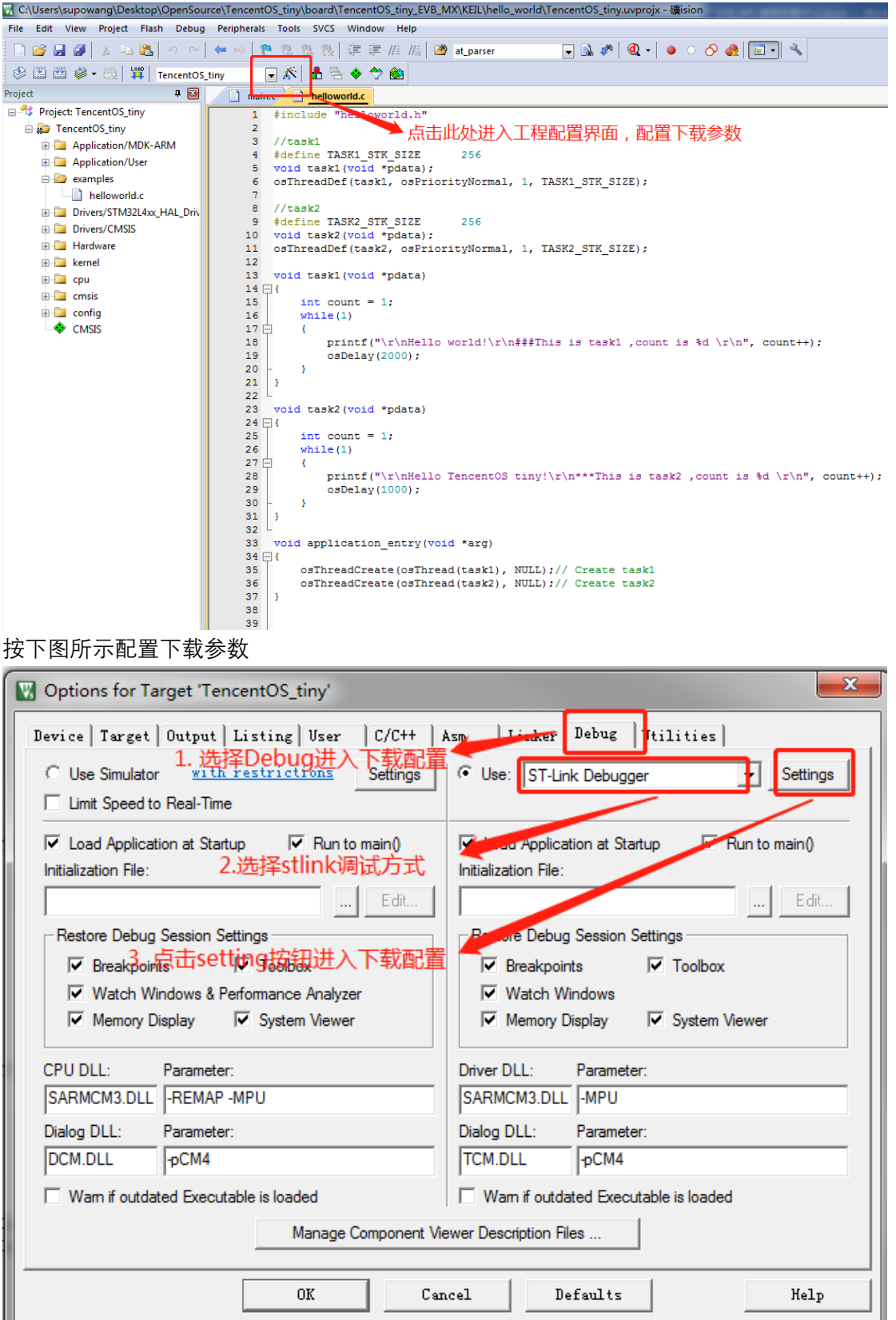

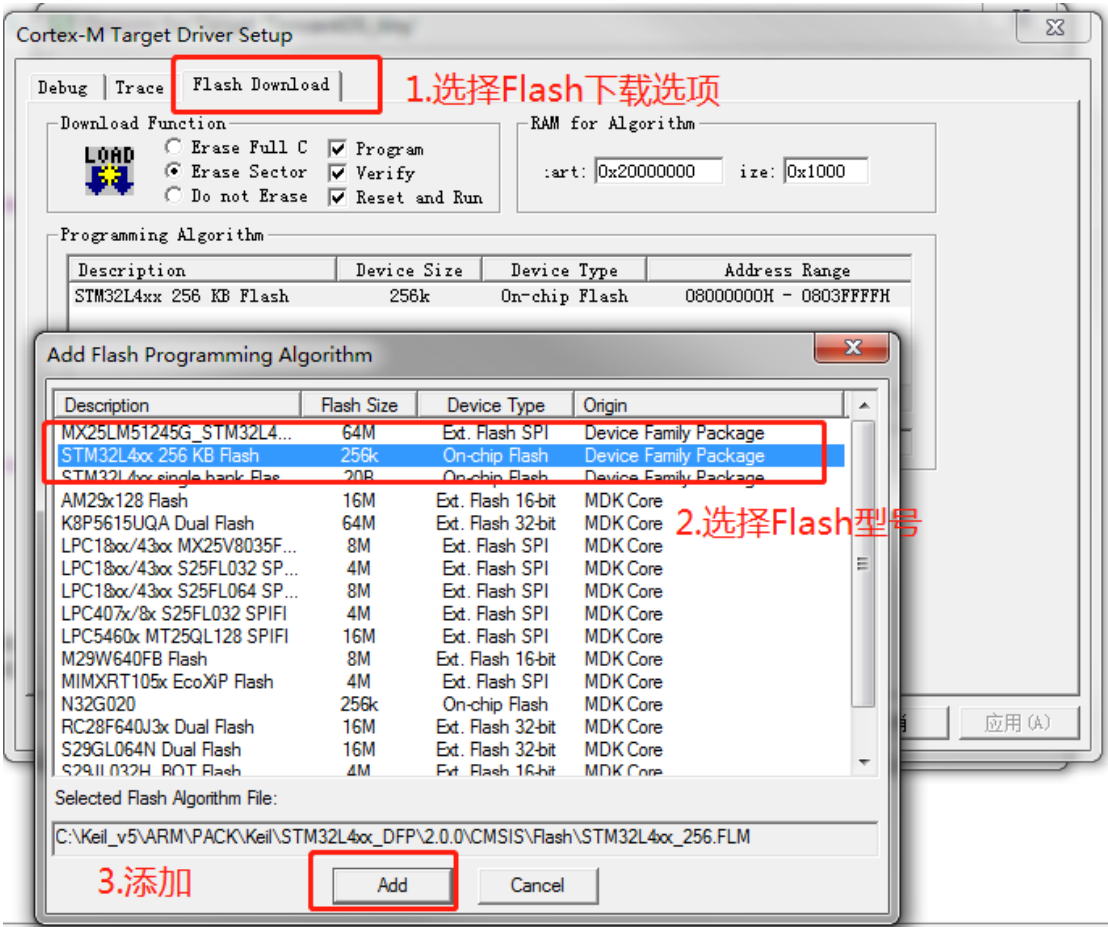

## 编译完成后点击如图所示"LOAD"按钮下载程序即可。

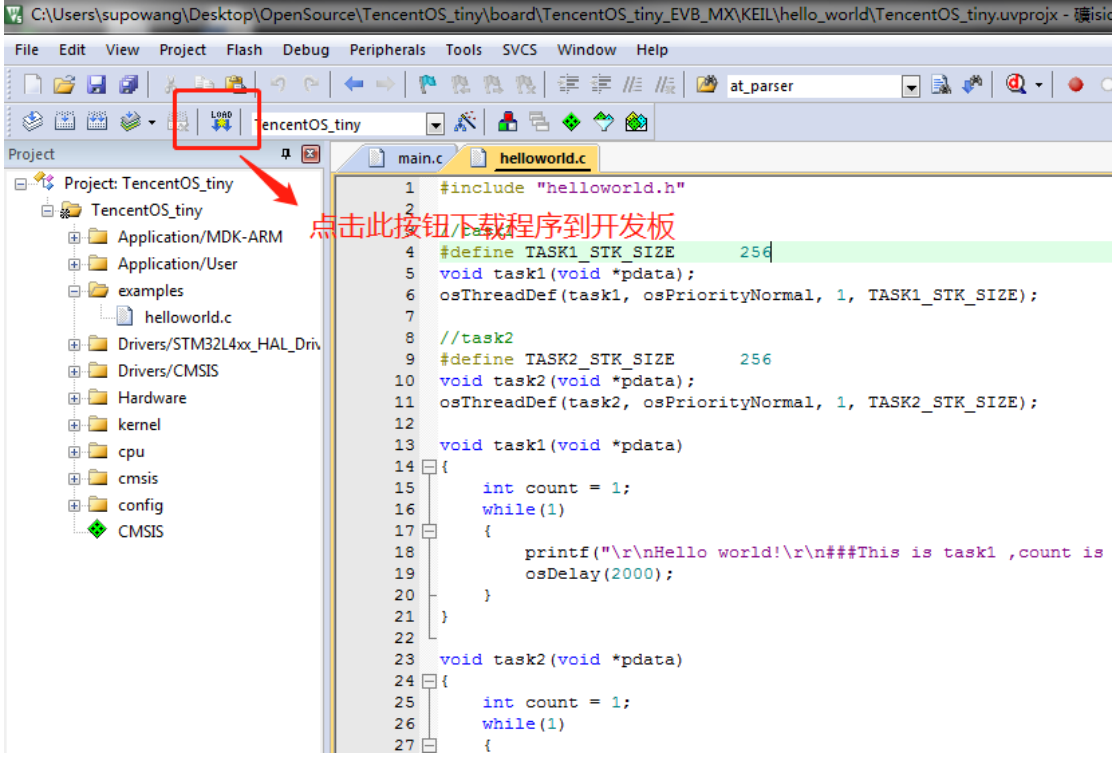

## <span id="page-24-0"></span>3.4 查看运行结果

连接好串口, 在 PC 的串口助手中可以看到 TencentOS tiny 的两个任务交替运行, 打印 消息并完成任务计数, 如下图所示:

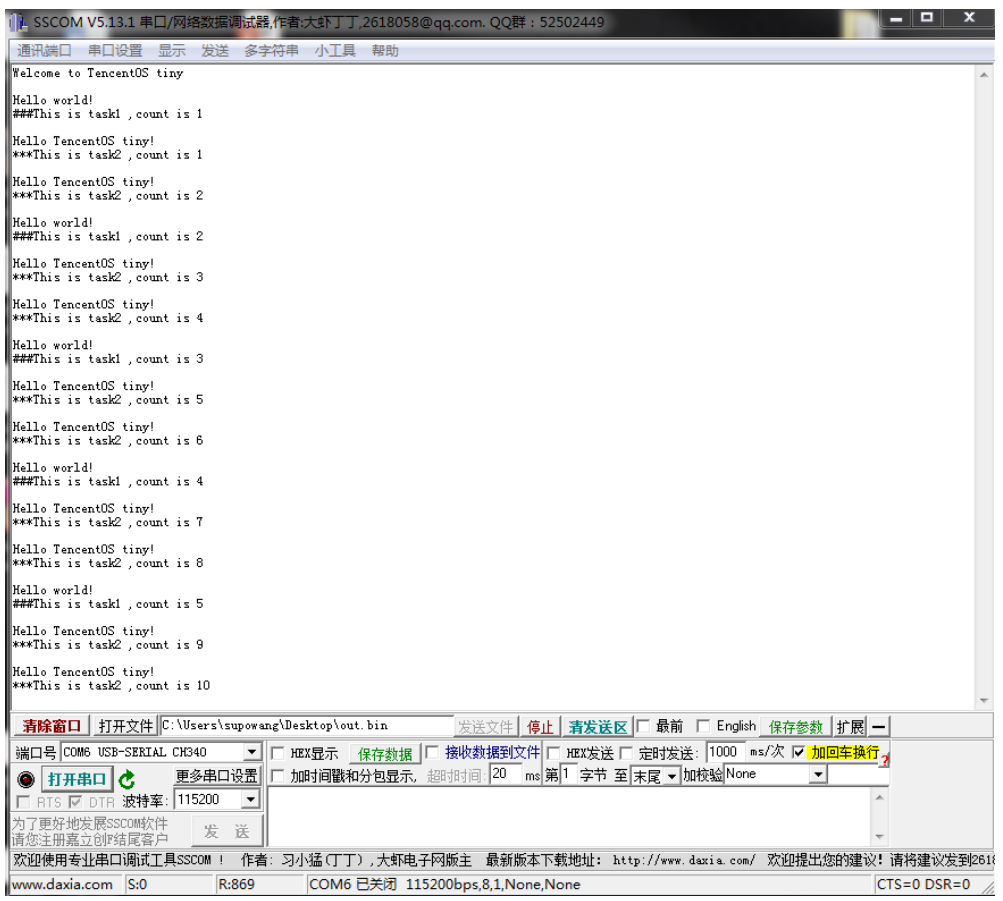

更多 TencentOS tiny 基础内核的使用,请参考内核开发指南文档: TencentOS\_tiny\doc\4.TencentOS tiny 开发指南.md TencentOS\_tiny\doc\5.TencentOS tiny SDK 文档.md

## <span id="page-24-1"></span>**4. 使用 TencentOS tiny 定制开发板对接腾讯云 IoT Explorer**

## <span id="page-24-2"></span>4.1 入门概述

物联网开发平台的用户,可以通过快速入门的 Demo 示例加快对开发平台 的了解。

快速入门准备了一个智能灯接入开发平台的应用场景,该场景模拟一款灯接 入开发平台进行数据上报,并能接收控制指令,上报事件,此业务场景可以帮 助用户理解如何将一款设备接入到开发平台。

- 如何通过物联网开发平台提供的设备 SDK 接入云端。
- 如何通过控制台在线调试设备。
- 如何通过控制台定义数据模板,查看设备上报数据、通信日志、事件等 信息。

## <span id="page-25-0"></span>4.2 智能灯接入指引

#### <span id="page-25-1"></span>**4.2.1 操作场景**

假设一款智能灯接入到物联网开发平台,通过物联网开发平台可以远程控 制灯的亮度、颜色、开关,并实时获取智能灯上报到开发平台的数据。本文档 主要指导您如何在物联网开发平台控制台接入智能灯。

#### <span id="page-25-2"></span>**4.2.2 前提条件**

为了通过下面的步骤快速理解该业务场景,需要做好以下准备工作:

• 申请物联网开发平台服务。

#### <span id="page-25-3"></span>**4.2.3 操作步骤**

#### 创建项目和产品

1. 登录[【物联网开发平台控制台】](https://console.cloud.tencent.com/iotexplorer)>【项目管理】,选择【新建项目】。

 $\times$ 

- 2. 在新建项目页面,填写项目基本信息。
- 项目名称:输入"智能灯演示"或其他名称。
- 项目描述:按照实际需求填写项目描述。

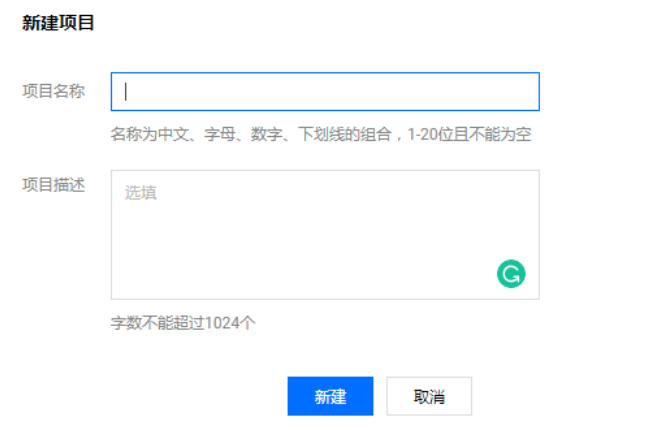

3. 项目新建成功后,进入该项目的产品列表页。单击【新建产品】。

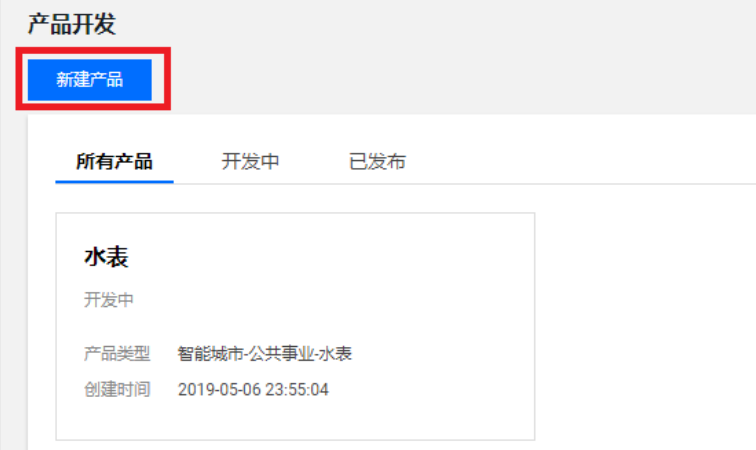

 $\times$ 

- 4. 在新建产品页面,填写产品基本信息。
- 产品名称输入"智能灯"或其他产品名称。
- 产品类型选择"路灯照明"。
- 认证方式选择"密钥认证"。
- 通信方式随意选择。
- 其他都为默认选项。

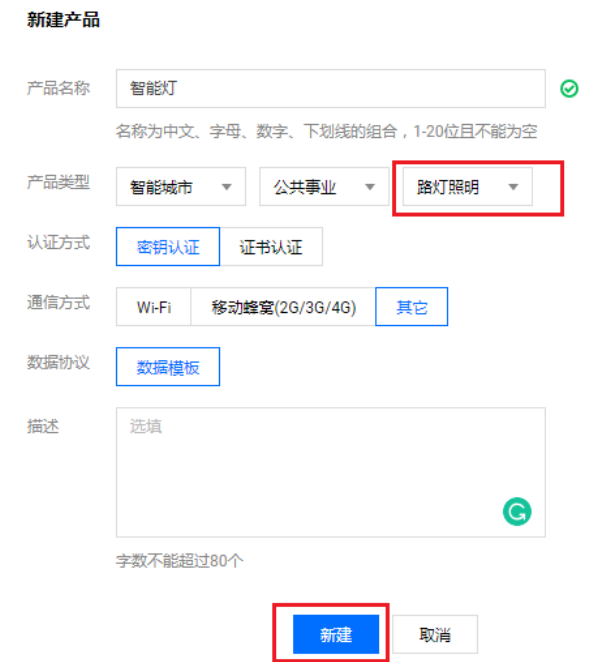

产品新建成功后,您可在产品列表页查看到"智能灯"。

#### 创建数据模板

选择"智能灯"类型后,系统会自动生成标准功能。

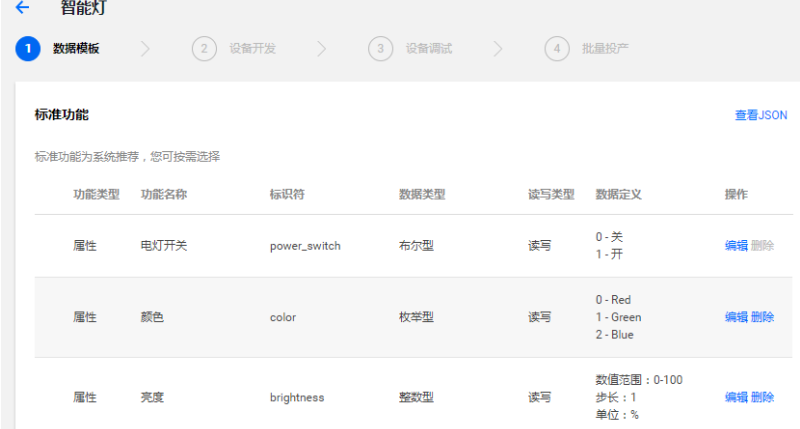

#### 创建测试设备

在【设备调试】页面中,单击【新建设备】,设备名为 dev001。

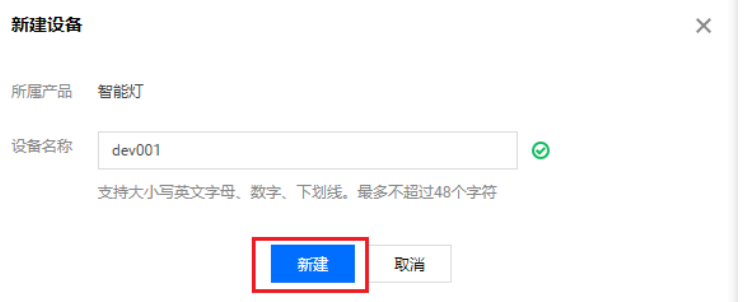

#### 运行 Demo 程序

**打开 lightdemo 例程**

TencentOS tiny 项目工程中包含了 explorer 的 demo 工程: 进入 TencentOS-tiny\board\TencentOS\_tiny\_EVB\_MX \KEIL\ tencent\_cloud\_sdk\_data\_template 目录, 双击 TencentOS\_tiny.uvprojx, 用 mdk 打开。

#### **填写配置信息**

1. 进入 TencentOS-tiny\examples\tencent cloud sdk data template 目 录, 修改 light data template sample.c 文件:

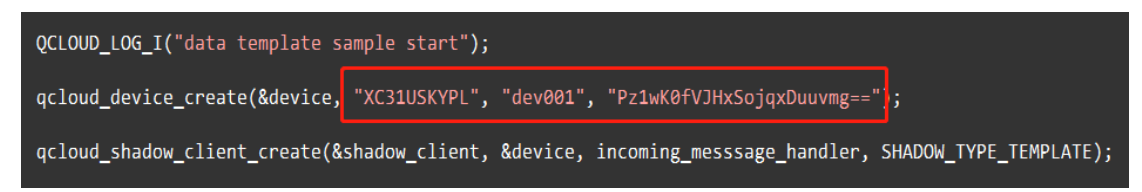

将上图红色线框中的数据分别替换为控制台"设备详情页"中的参数并保存。

- 产品 ID: 将控制台的产品 ID, 复制到上图 gcloud device create 的第二个参 数。
- 设备名称: 将控制台的设备名称, 复制到上图 qcloud device create 的第三个参 数。
- 设备密钥:将控制台的设备密钥,复制到上图 qcloud\_device\_create 的第四个参 数。

注:demo 工程中已添加了一个用于调试的 explorer 设备信息, 可以直接与 explorer 平台 对接。

2. 进入 TencentOS-tiny\examples\tencent\_cloud\_sdk\_data\_template 目录,修改 tencent\_cloud\_sdk\_explorer.c:

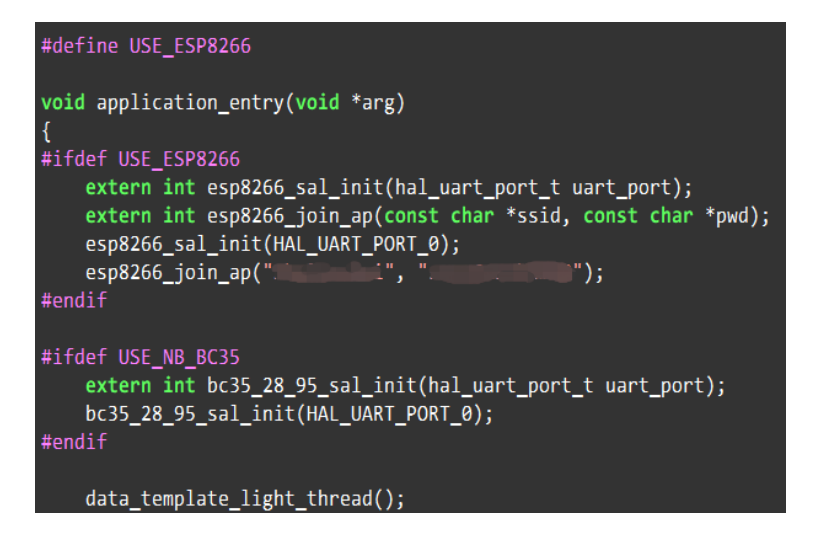

这里 esp8266\_join\_ap 函数的入参, 填写用户自己的 wifi 热点名字及密码。

3. 将 esp8266 模组插入到开发板模组接口上。(如果选择 BC35 模组, 请打开 BC35 的 宏并插上 BC35 模组即可)

选择 project 菜单,点击 Build Project 编译工程。 如果工具栏上有编译按钮快捷键,可以直接点击工具栏上的编译按钮:

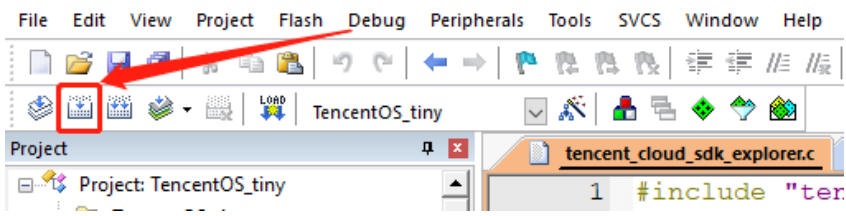

**运行 Demo 程序**

选择 Flash 菜单, 点击 Download 下载程序到开发板上并运行。

如果工具栏上有下载按钮快捷键,可以直接点击工具栏上的下载按钮:

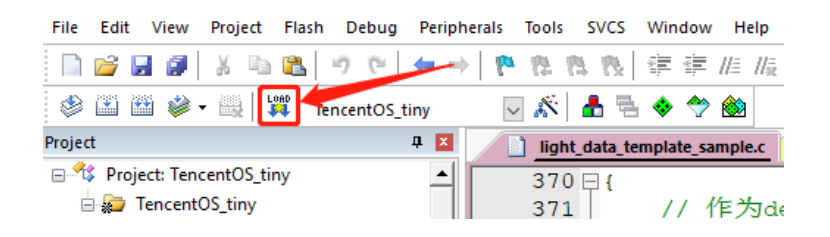

开发板上程序运行后,前往控制台查看该设备的数据。

## <span id="page-29-0"></span>**4.2.4 查看设备状态**

- 1. 保持 light Demo 程序为运行状态。
- 2. 进入【控制台】>【产品开发】>【设备调试】,可查看到设备 "dev001" 的状态为 "上线"状态,表示 Demo 程序已成功连接上开发平台。
- 3. 单击【查看】,可进入设备详情页。

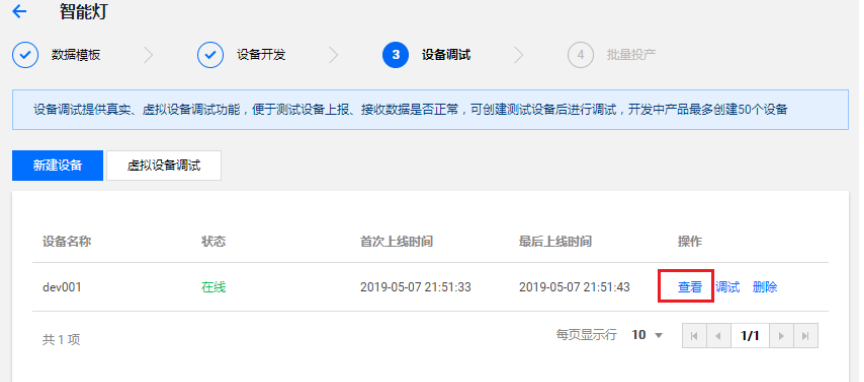

4. 单击【当前上报状态】,可查询设备上报到开发平台的最新数据及历史数据。

**编译**

- 当前上报数据的最新值:会显示设备上报的最新数据
- 当前上报数据的更新时间:显示数据的更新时间

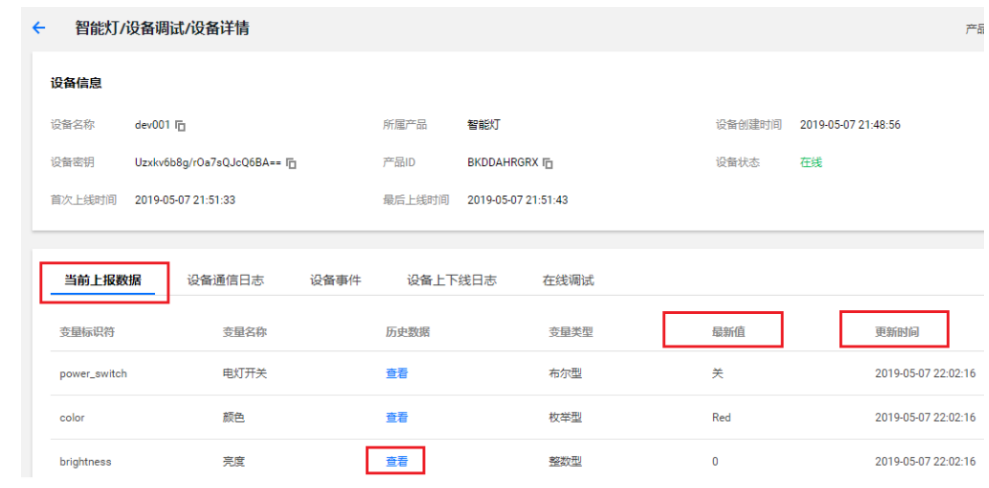

5. 单击【查看】,可查看某个属性的历史上报数据。

## <span id="page-30-0"></span>**4.2.5 查看设备通信日志**

- 1. 单击【设备通信日志】,可查询该设备某段时间范围的所有上下行数据。
	- 上行:上行指设备端上报到开发平台的数据。
	- 下行:下行指从开发平台下发到设备的数据。

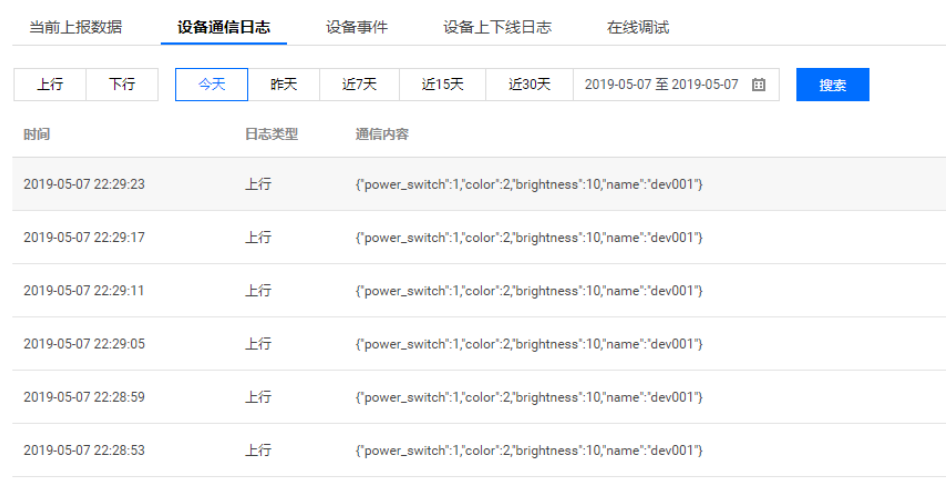

### <span id="page-31-0"></span>**4.2.6 在线调试**

1. 当 Light Demo 成功连接到物联网开发平台后,您可在控制台【设备调试】列表, 单击【调试】,进入在线调试。

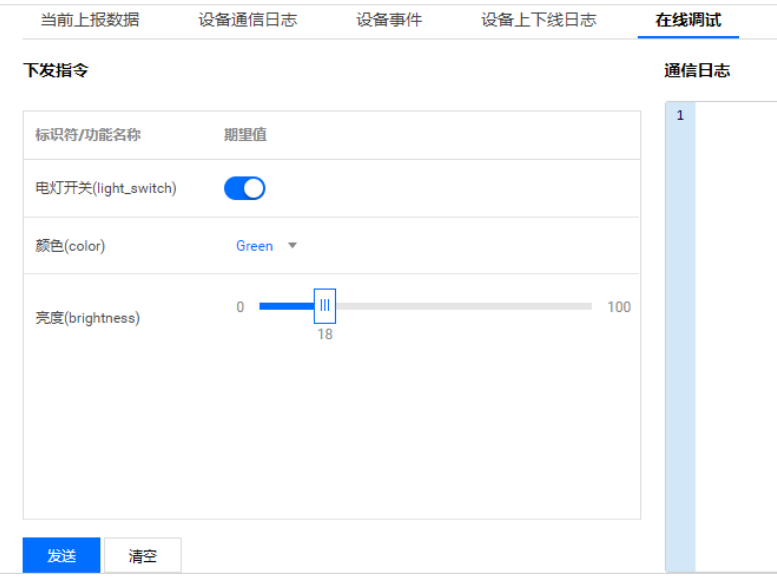

- 2. 将亮度设置为 68, 颜色设置为"Red",单击【发送】。
- 3. 查看 Light Demo 程序,可查看到成功接收到下发的数据。

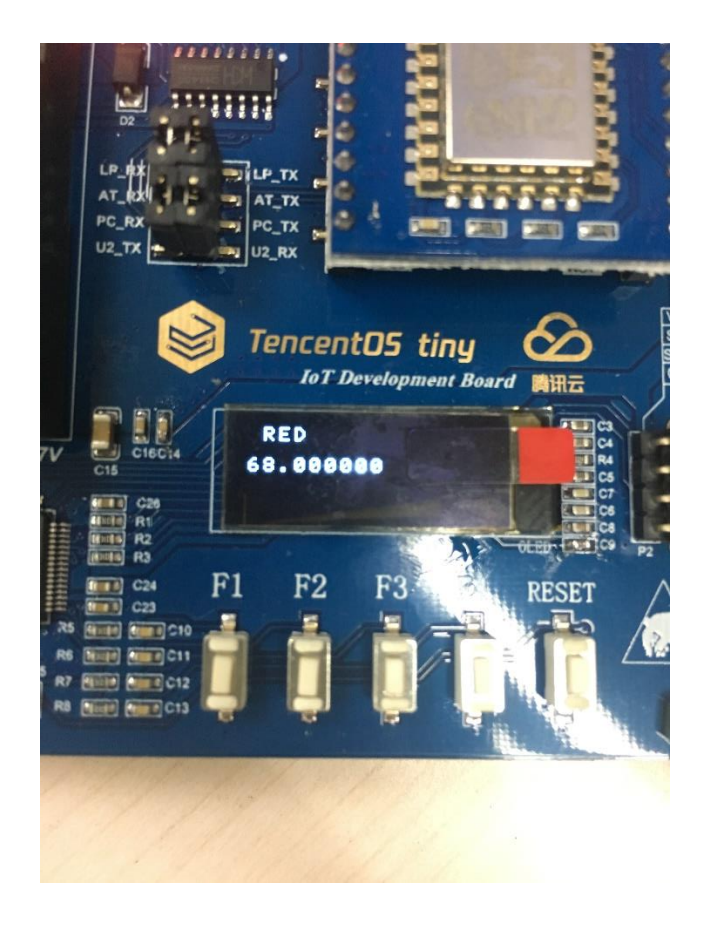

4. 通信日志会显示如下日志,表示成功下发了指令到设备端。

```
{
"Payload": {
     "type": "update",
     "state": {
         "desired": {
              "color": 0,
              "brightness": 68
          }
     },
     "version": 312,
     "clientToken": "API-ControlDeviceData-1557240385"
  }
}
```
5. 查看通信日志, 即可查看到设备成功接收到下行指令, 并上报最新数据到开发平台 的详细日志。